# **brother**

**Prima di poter usare l'apparecchio MFC è necessario predisporne i componenti e installare il driver.**

**Per predisporre l'apparecchio ed installare driver e software, leggere questa "Guida di installazione" e seguire le semplici istruzioni.**

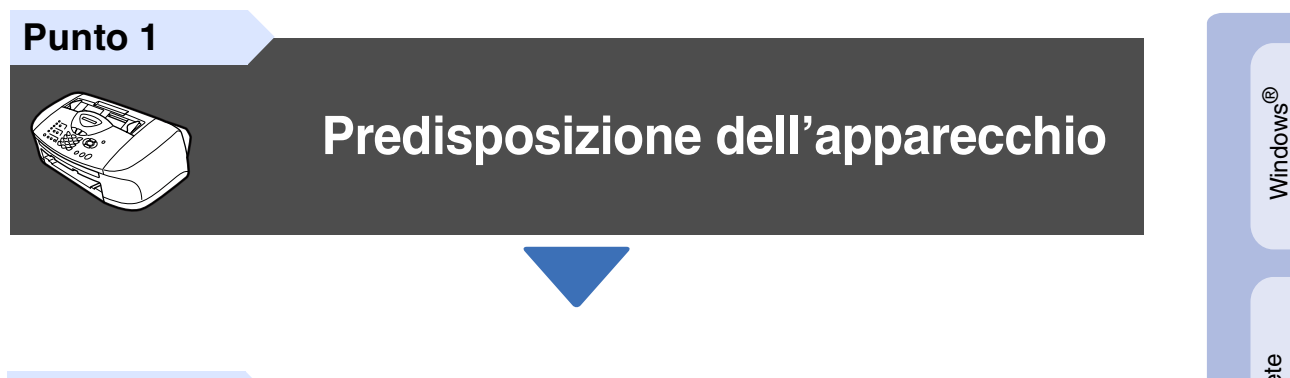

**Punto 2**

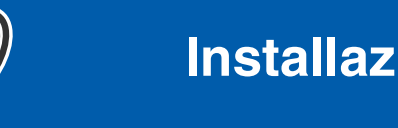

## **[Installazione driver e software](#page-13-0)**

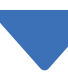

## **La procedura di installazione è terminata!**

Per ottenere la versione più aggiornata dei driver o per trovare risposte e soluzioni ad eventuali problemi o quesiti, accedere al Brother Solutions Center direttamente dal driver o visitare il sito all'indirizzo **<http://solutions.brother.com>**

Conservare la "Guida di installazione rapida", la Guida dell'Utente e il CD-ROM in dotazione in un luogo idoneo che ne consenta la consultazione in qualunque momento.

Installazione driver e software

nstallazione driver e software

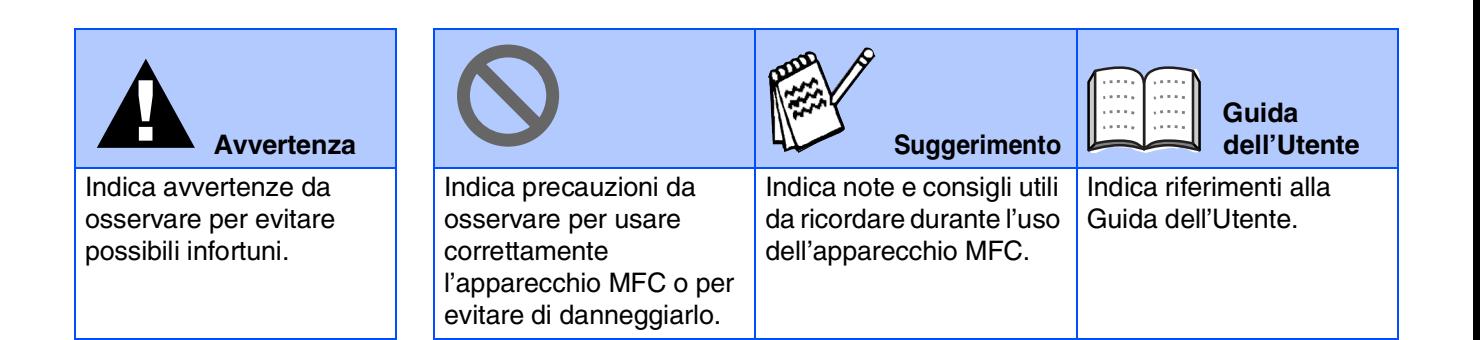

## ■ **Preparazione all'uso**

## **Componenti inclusi nella scatola**

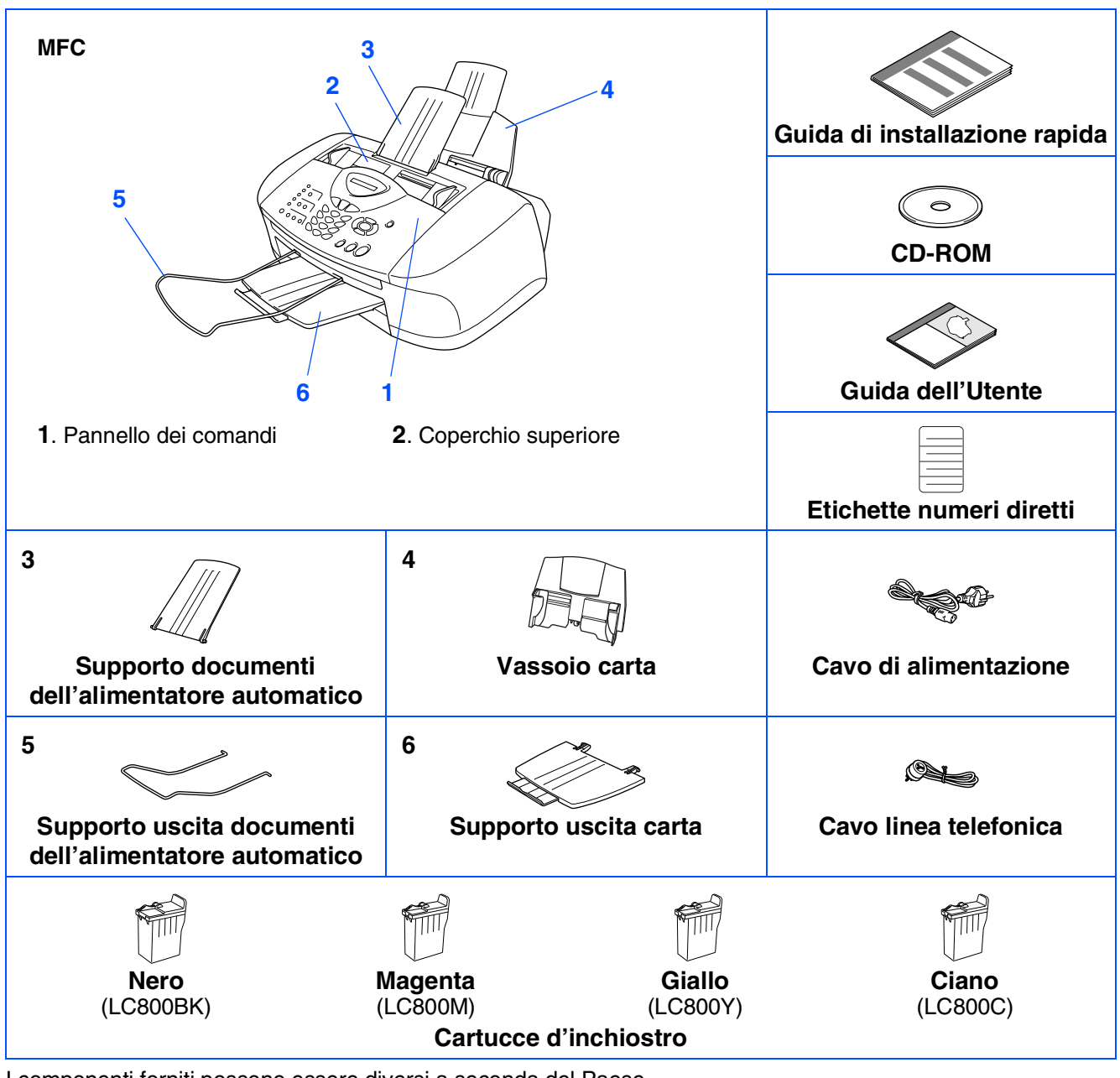

I componenti forniti possono essere diversi a seconda del Paese. Conservare tutti i materiali di imballaggio e la scatola.

■ *È necessario usare il cavo USB appropriato.*

■ *Il cavo d'interfaccia non è fornito in dotazione. Acquistare un cavo d'interfaccia USB appropriato.* ■ *Usare solo un cavo d'interfaccia USB di lunghezza non superiore ai 2 metri.* 

## **Pannello dei comandi**

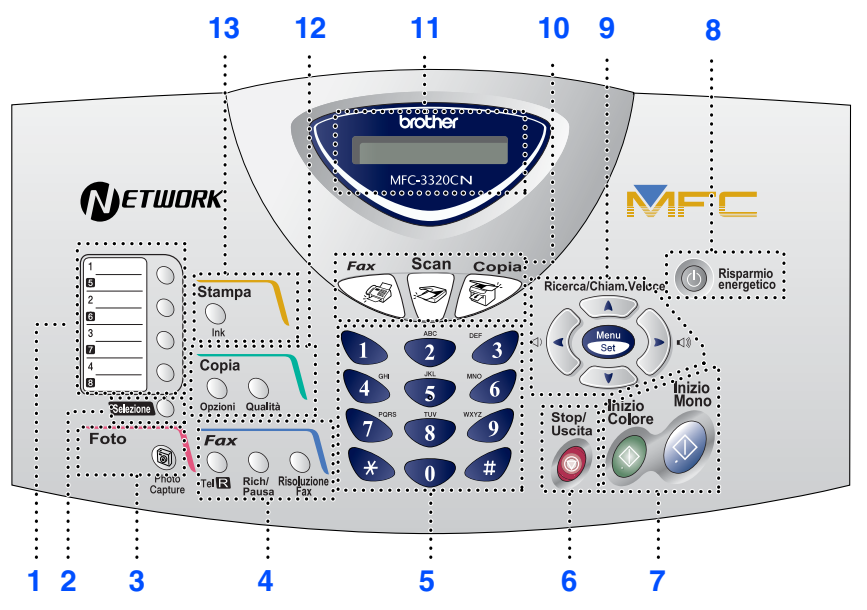

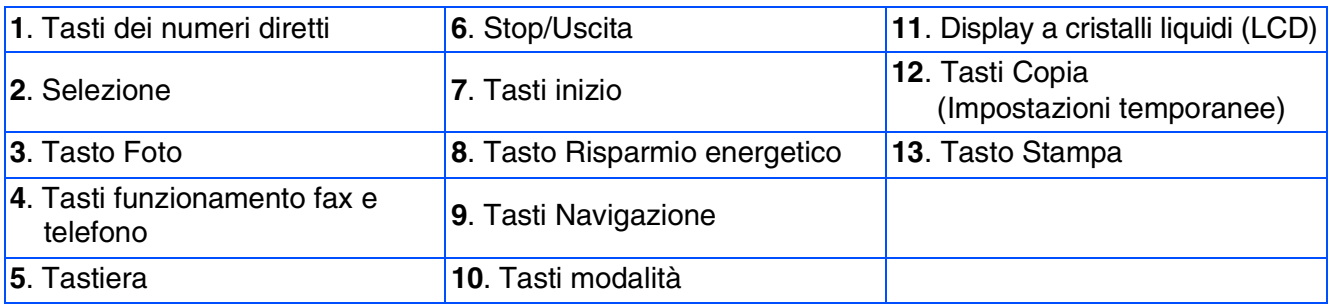

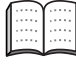

*Per i dettagli del Pannello dei comandi, vedere "Pannello dei comandi" al Capitolo 1 della Guida dell'Utente.*

# **Sommario**

#### **[Predisposizione dell'apparecchio](#page-5-3) Punto 1**

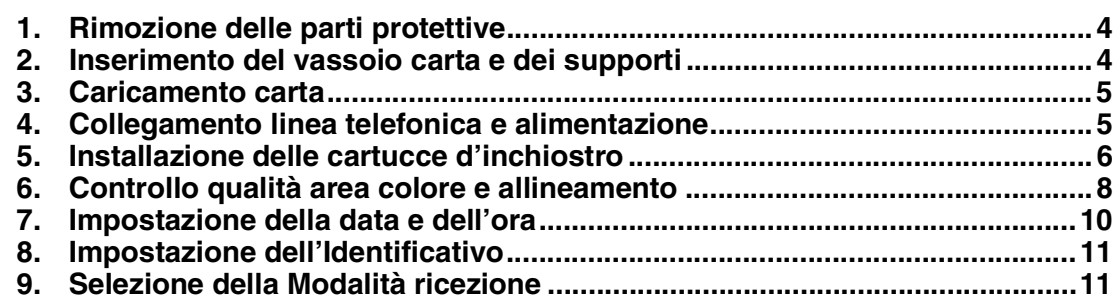

#### **[Installazione driver e software](#page-13-2) Punto 2**

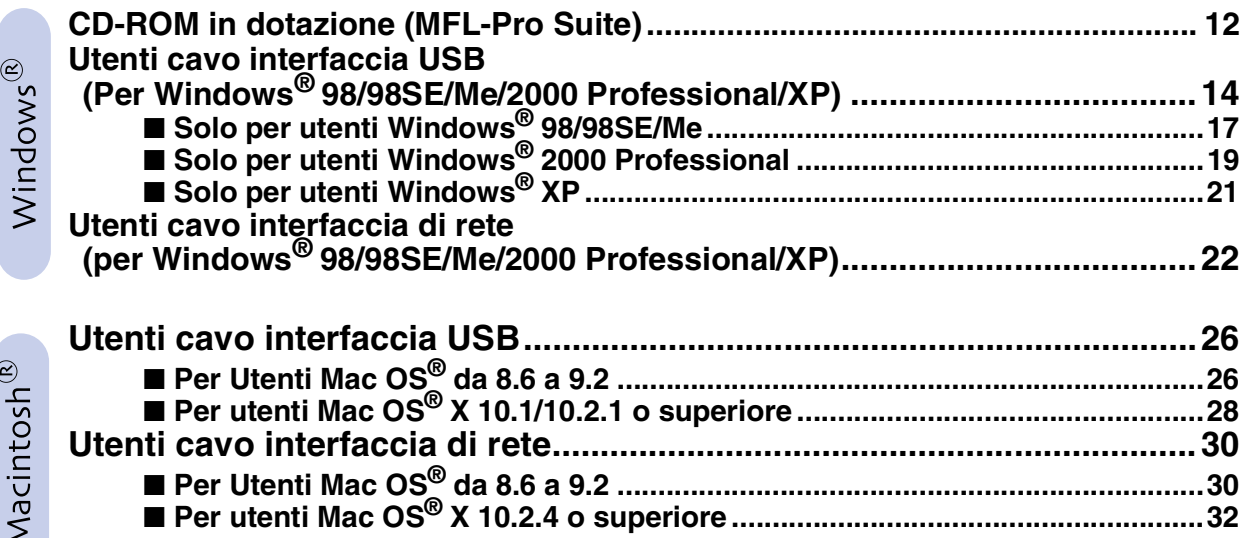

### ■ **[Utenti di rete](#page-35-0)**

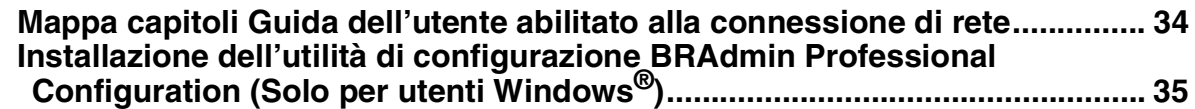

#### ■ **[Utilizzo avanzato](#page-37-0)**

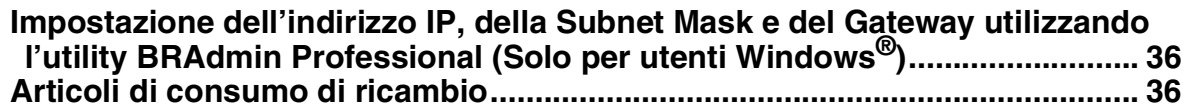

# <span id="page-5-3"></span>**Punto 1 Predisposizione dell'apparecchio**

<span id="page-5-2"></span><span id="page-5-1"></span><span id="page-5-0"></span>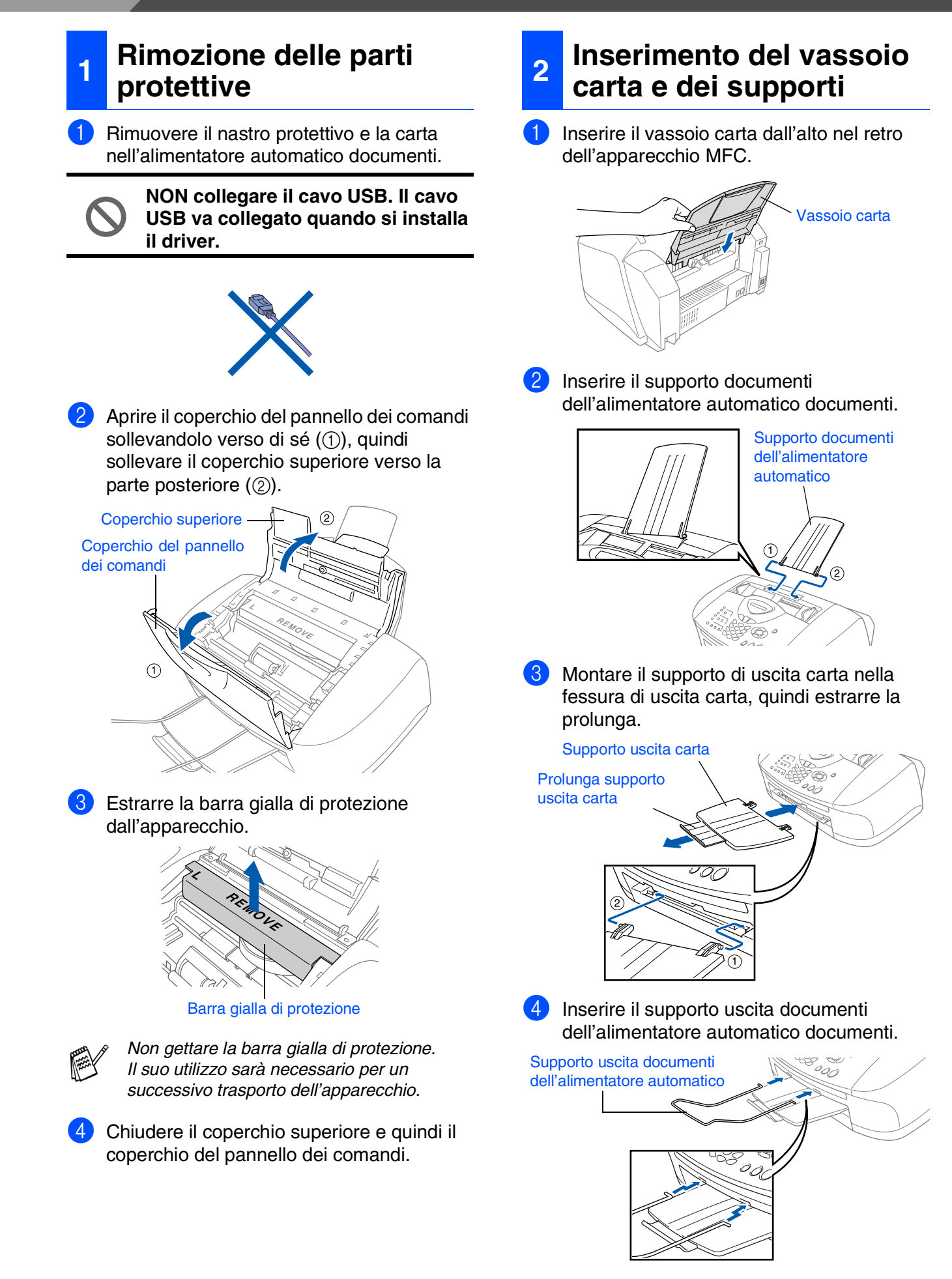

### <span id="page-6-0"></span>**3 Caricamento carta**

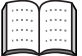

*È possibile caricare un massimo di 100 fogli di carta da 80 g/m2. Per maggiori dettagli, vedere "Capacità del vassoio carta" al Capitolo 2 della Guida* 

Smuovere la risma per separare i fogli, in modo da evitare inceppamenti e difficoltà di inserimento. *dell'Utente.*

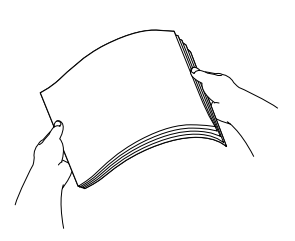

2 Estrarre il supporto della carta e premere e spostare la guida per adattarla alla larghezza della carta.

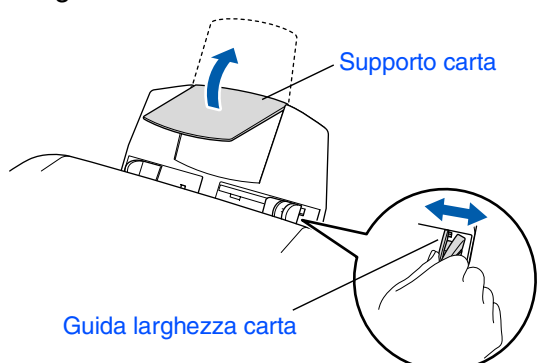

Inserire delicatamente la carta. Accertarsi che il lato di stampa sia rivolto verso l'utente e che la carta non superi la tacca di altezza massima.

Tacca di altezza massima della carta

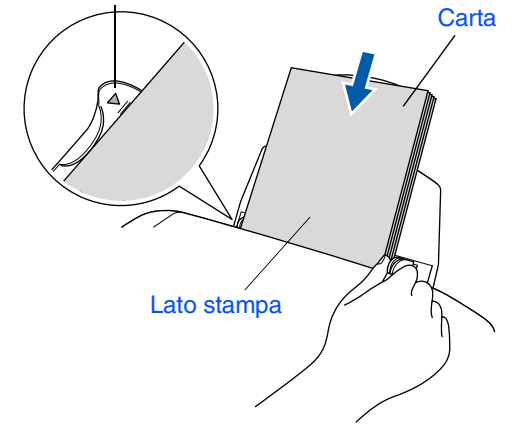

#### <span id="page-6-1"></span>**4 Collegamento linea telefonica e alimentazione**

Collegare il cavo di alimentazione.

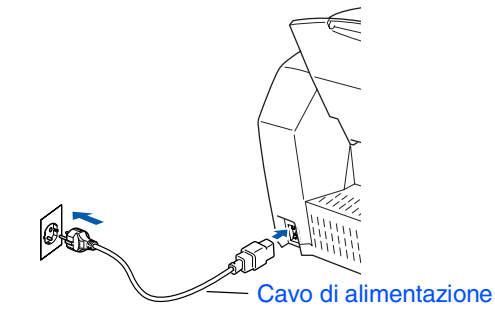

Collegare il cavo della linea telefonica. Collegare un'estremità del cavo della linea telefonica alla presa sull'apparecchio MFC contrassegnata **LINE** e l'altra estremità a una presa telefonica a muro.

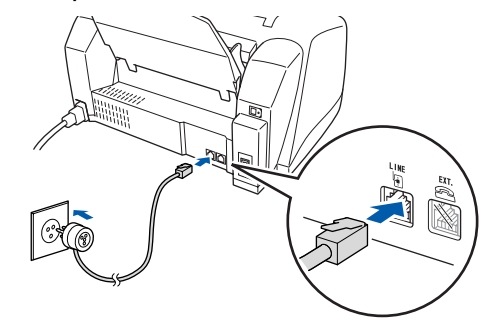

**Non collegare ancora il cavo USB.**

### *Avvertenza*

- *L'apparecchio MFC deve essere messo a terra utilizzando una spina tripolare.*
- *L'apparecchio MFC è collegato alla messa a terra tramite la presa di alimentazione. Pertanto, al momento di effettuare il collegamento alla linea telefonica, si raccomanda di tenere l'apparecchio acceso per proteggersi da eventuali correnti elettriche presenti nella rete telefonica. Per la stessa ragione, se occorre spostare l'apparecchio MFC, si consiglia di scollegare prima il cavo della linea telefonica e poi quello di alimentazione.*

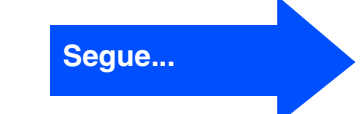

Rete Mac®

Utenti di rete

# **Punto 1 Predisposizione dell'apparecchio**

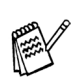

*Se si usa un telefono esterno collegato alla stessa linea telefonica, collegarlo nel modo seguente.*

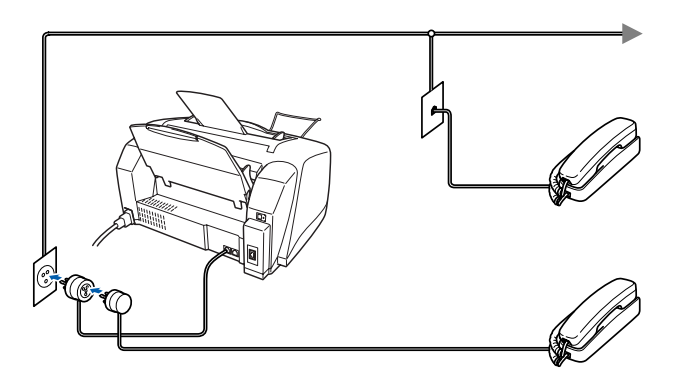

*Se si usa una segreteria telefonica esterna collegata alla stessa linea telefonica, collegarla nel modo seguente.*

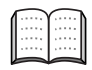

*Se si ha una segreteria telefonica esterna, impostare la modalità di ricezione su "Tel./Segr. Est.". Per maggiori dettagli vedere "Collegamento dell'apparecchio" al Capitolo 1 della Guida dell'Utente.*

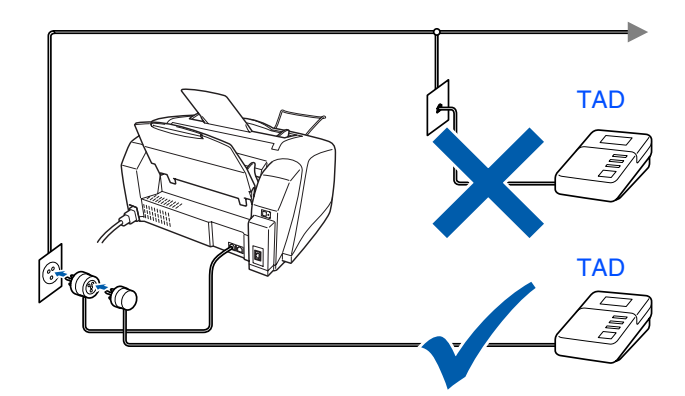

### <span id="page-7-0"></span>**<sup>5</sup> Installazione delle cartucce d'inchiostro**

### *Avvertenza*

*Se l'inchiostro penetra negli occhi, lavare immediatamente con acqua e consultare un medico in caso di irritazione.*

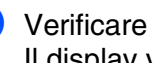

**1** Verificare che l'apparecchio sia acceso. Il display visualizza:

Controlla inch.

2 Aprire il coperchio del pannello dei comandi tirandolo verso di sé  $(1)$ , quindi sollevare il coperchio superiore verso la parte posteriore  $(Q)$ ).

Le testine di stampa si spostano nella posizione di sostituzione inchiostro.

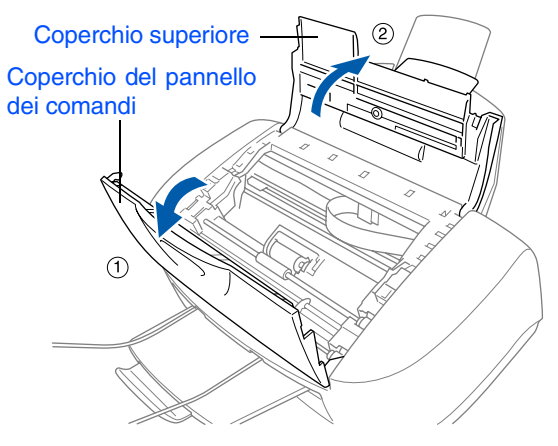

3 Spingere uno alla volta i coperchi delle quattro cartucce d'inchiostro in modo che si aprano.

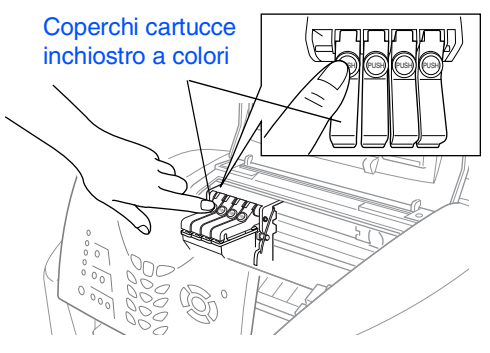

Predisposizione dell'apparecchio Predisposizione dell'apparecchio Windows<sup>®</sup> Windows

Rete Windows Windows<sup>®</sup>

Mac OS<sup>®</sup><br>8.6-9.2

Mac  $OS^{\circledR}$  X<br>0.1/10.2.1 o superiore 10.1/10.2.1 o superiore

Rete Mac®

Utenti di rete

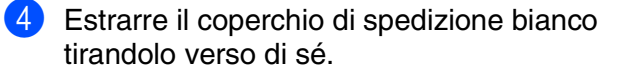

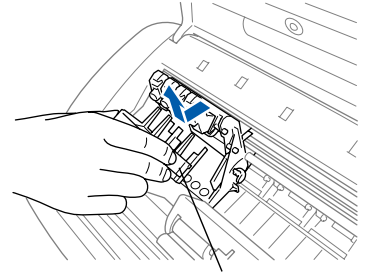

Coperchio di spedizione bianco

- *Il fondo del coperchio di spedizione bianco è bagnato di inchiostro. Pulirlo prima di appoggiarlo per evitare macchie.*
- *Non gettare via il coperchio di spedizione bianco. È necessario quando si trasporta l'apparecchio.*

5 Estrarre la cartuccia d'inchiostro nero.

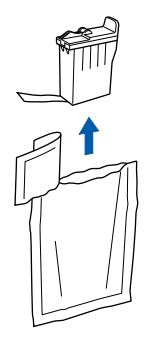

6 Rimuovere con attenzione il nastro di protezione dalla cartuccia d'inchiostro. **Per impedire la fuoriuscita di inchiostro che potrebbe sporcare le mani e gli abiti, rimuovere il nastro di protezione lentamente e con delicatezza.**

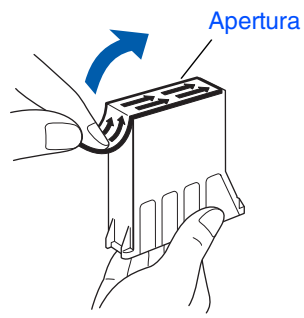

**• Non toccare il foro presente sulla cartuccia o il nastro appena rimosso.**

7 Inserire con cautela la cartuccia d'inchiostro nero nella rispettiva posizione.

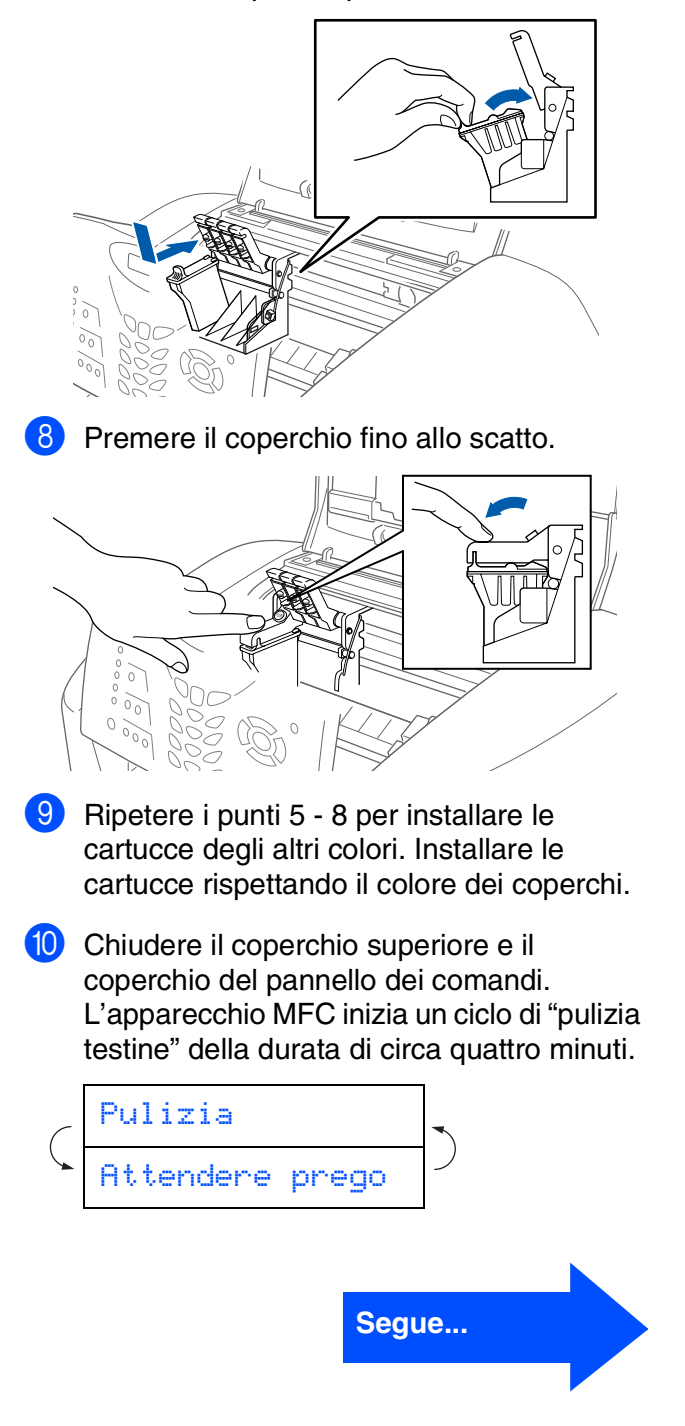

# **Punto 1 Predisposizione dell'apparecchio**

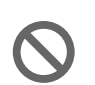

- **NON rimuovere le cartucce d'inchiostro se non è necessario sostituirle. Se si rimuovono, si può ridurre la quantità d'inchiostro e l'apparecchio MFC non sarà più in grado di calcolare quanto inchiostro è rimasto nella cartuccia.**
- **NON agitare le cartucce d'inchiostro. In caso di macchie d'inchiostro sulla pelle o sugli indumenti, lavare immediatamente con sapone o detergente.**
- **Brother consiglia di non ricaricare le cartucce d'inchiostro fornite con l'apparecchio. Si consiglia inoltre vivamente di usare esclusivamente cartucce di ricambio originali Brother. L'utilizzo di inchiostri e/o cartucce potenzialmente incompatibili può causare danni all'apparecchio e/o determinare una stampa di qualità scadente. La garanzia non si applica in caso di problemi causati dall'uso non autorizzato di inchiostro e/o cartucce di terzi. Per proteggere il proprio investimento e garantire un'ottima qualità di stampa, sostituire sempre le cartucce esaurite con prodotti di ricambio originali Brother.**

■ *Se si mischiano i colori installando una cartuccia nella posizione sbagliata, è necessario pulire la testina di stampa effettuando diversi cicli di pulizia dopo aver corretto l'errore d'installazione della cartuccia. (Vedere "Pulizia della testina di stampa" a pagina 13-12 della Guida dell'Utente).*

- *Una volta aperta, installare la cartuccia d'inchiostro nell'apparecchio MFC e usarla entro sei mesi dall'installazione. Usare le cartucce non ancora aperte entro la data di scadenza indicata sull'involucro.*
- *Se il display visualizza il messaggio Inch. esaurito dopo l'installazione delle cartucce, verificare che le cartucce siano installate correttamente.*

### <span id="page-9-0"></span>**<sup>6</sup> Controllo qualità area colore e allineamento**

1 Terminato il ciclo di pulizia, il display visualizza:

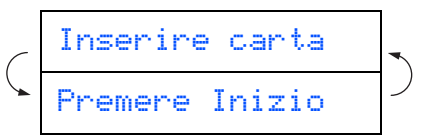

- 2 Verificare che il vassoio contenga carta. Premere **Inizio Colore**.
- **3** L'apparecchio MFC inizia a stampare la pagina PROVA QUALITÀ DI STAMPA (solo durante l'installazione iniziale delle cartucce d'inchiostro).

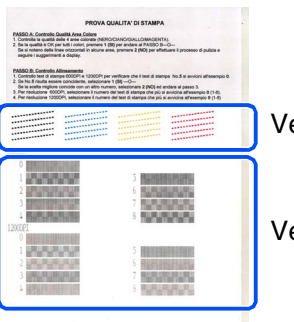

Verifica al **Punto A**

Verifica al **Punto B**

#### Predisposizione Predisposizione dell'apparecchio dell'apparecchio

#### **Punto A: Controllo qualità area colore**

1 Il display visualizza: Punto "A" OK? 1.Si 2.No Verificare la qualità delle quattro aree di colore formate dalle linee tratteggiate stampate sul foglio. (NERO/CIANO/GIALLO/MAGENTA) 2 Se tutte le linee sono chiare e visibili, premere il tasto sulla tastiera per andare al **PUNTO B: Controllo allineamento ---OPPURE---**Se si nota la mancanza di alcuni tratti, premere  $\boxed{2}$  sulla tastiera e passare a  $\boxed{3}$ . OK Scadente --------------<br>.---------<sub>--</sub>-. . . . . . . . . . . . . . -------------<br>-- ----- ---<br>---- -------.............<br>.........<sub>....</sub> Il messaggio sul display chiede se la qualità di stampa è adeguata per ciascun colore. Premere oppure  $\sqrt{2}$  sulla tastiera. Nero OK? 1.Si 2.No Dopo aver selezionato (Sì) oppure (No) per ciascun colore, il display visualizza: Inizio pulizia 1.Si 2.No Premere (Sì), quindi l'apparecchio MFC inizia la pulizia dei colori.

Al termine del ciclo di pulizia premere **Inizio Colore**. L'apparecchio stampa di nuovo la pagina PROVA QUALITÀ DI STAMPA e ritorna alla prima fase del PUNTO A.

### **Punto B: Controllo allineamento**

Il display visualizza:

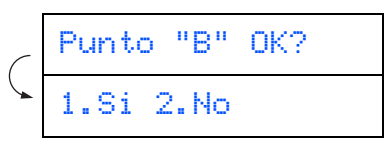

Controllare i provini di stampa a 600 dpi e 1200 dpi per vedere se il **N. 5** è quello che assomiglia di più al campione OK (**N. 0**). Premere il tasto se il **N. 5** corrisponde al campione.

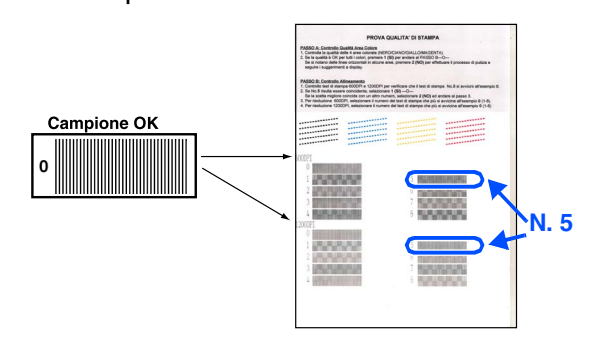

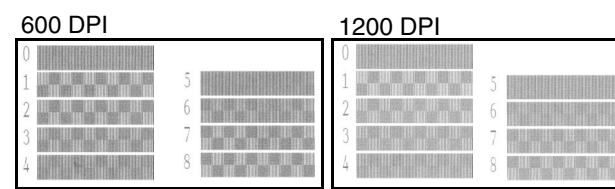

Se un altro provino a 600 dpi o 1200 dpi risulta migliore, premere il tasto  $\bigcirc$  per selezionare No e passare al punto 2.

2 Per 600 dpi, selezionare un numero da 1 a 8 corrispondente al provino che assomiglia di più al campione **N. 0**, usando la tastiera dell'apparecchio.

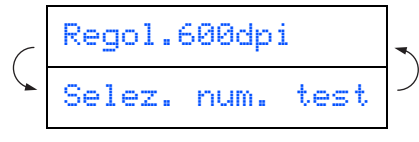

Per 1200 dpi, inserire un numero da 1 a 8 corrispondente al provino che assomiglia di più al campione **N. 0**.

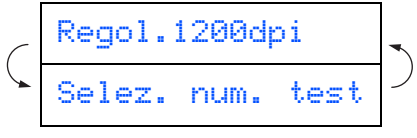

Il controllo Qualità è terminato.

# **Punto 1 Predisposizione dell'apparecchio**

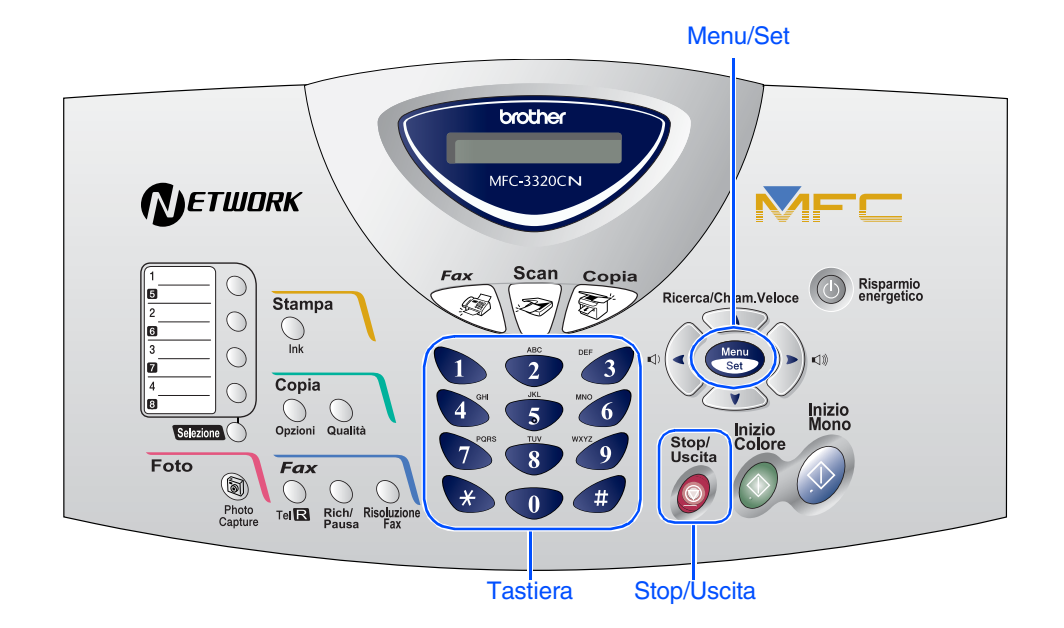

### <span id="page-11-0"></span>**7 Impostazione della data e dell'ora**

L'apparecchio MFC visualizza la data e l'ora e le stampa su tutti i fax inviati.

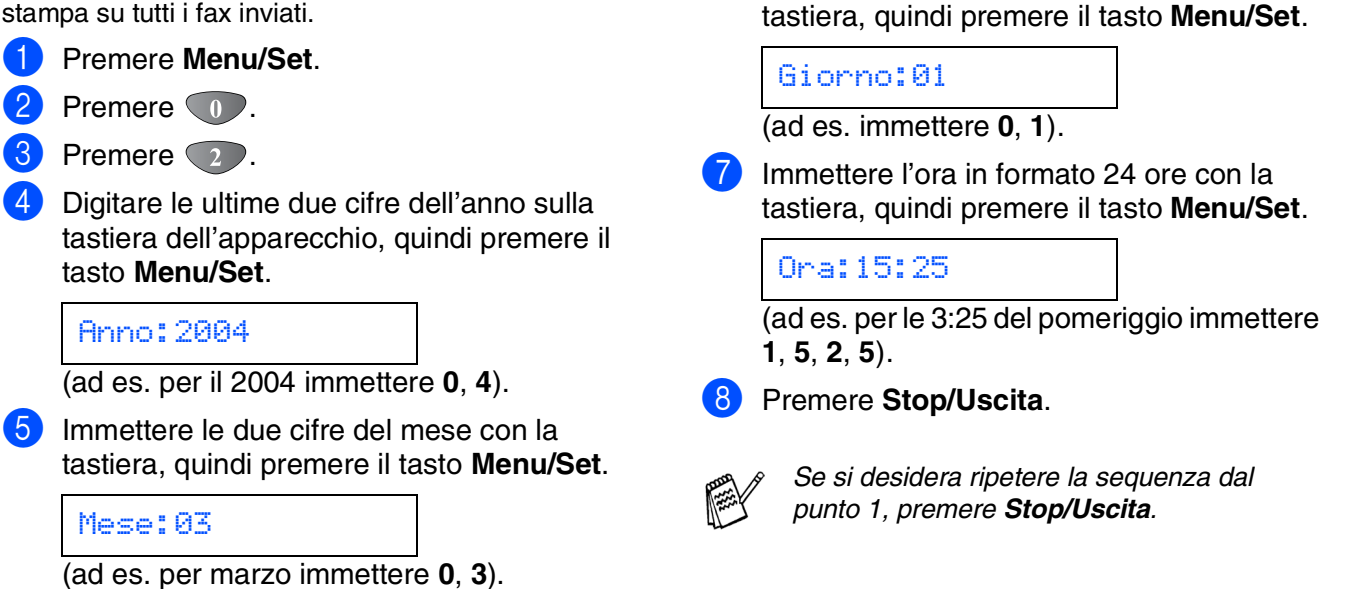

6 Immettere le due cifre del giorno con la

<span id="page-12-1"></span><span id="page-12-0"></span>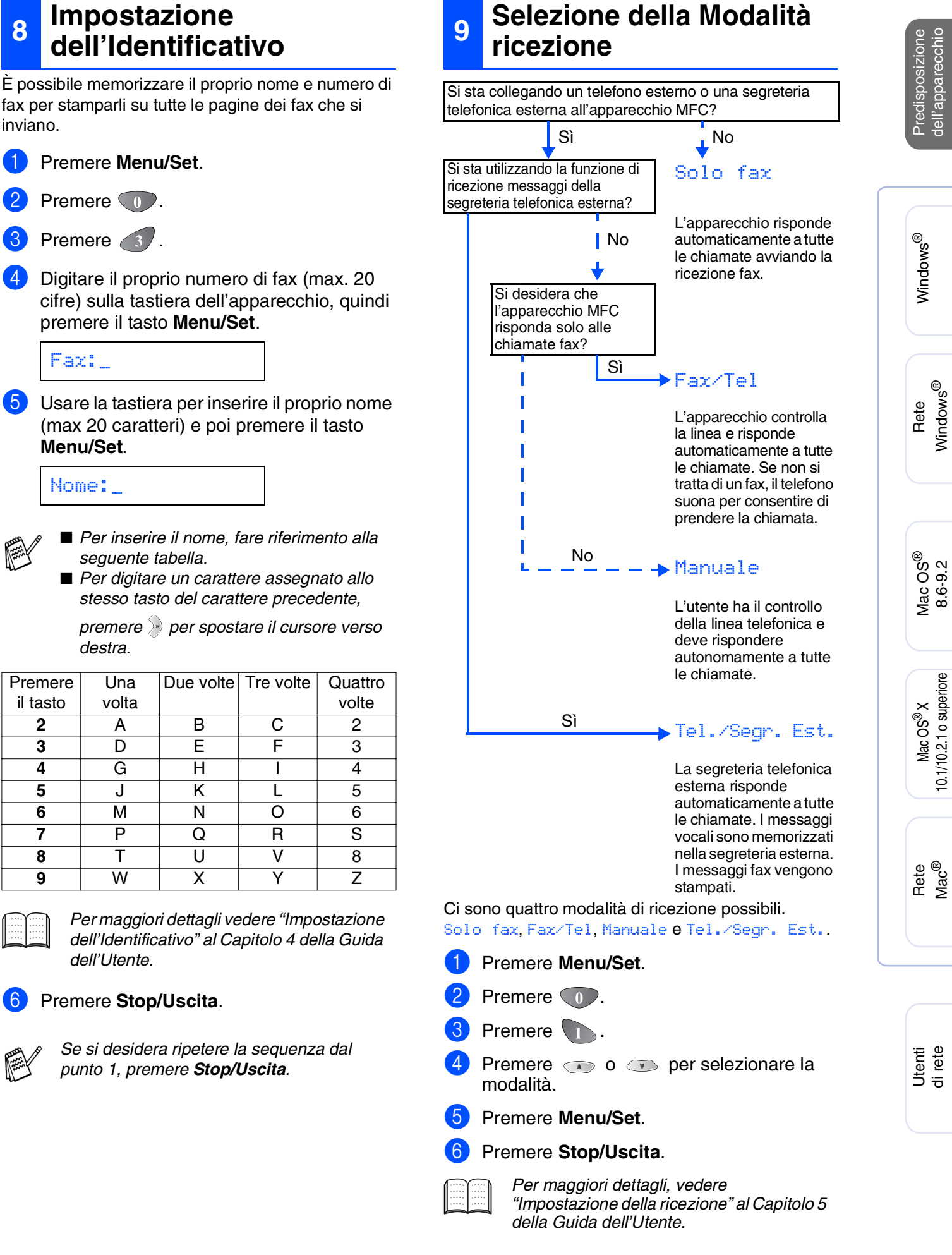

inviano.

Premere il tasto

## <span id="page-13-1"></span><span id="page-13-0"></span>**CD-ROM in dotazione (MFL-Pro Suite)**

<span id="page-13-2"></span>Il CD-ROM comprende le seguenti voci:

### Windows®

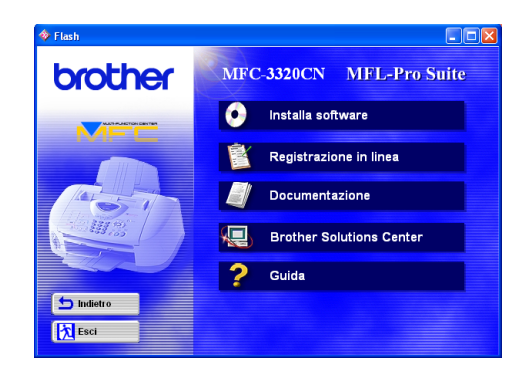

## Macintosh<sup>®</sup>

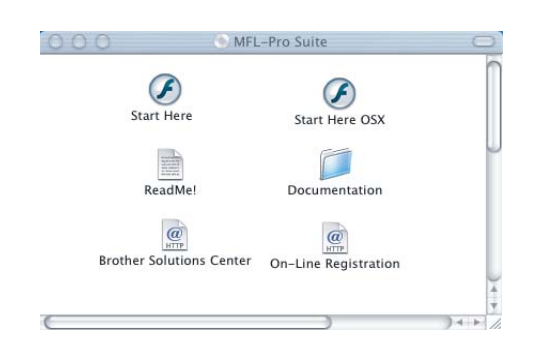

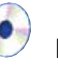

#### **Installa software**

Consente di installare i driver di stampa, dello scanner, il software per l'invio e ricezione fax da PC e<br>le varie utilità, tra cui PaperPort® e i<u>l p</u>rogramma di riconoscimento caratteri TextBridge®.

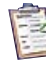

#### **Registrazione in linea**

Attraverso un collegamento si potrà accedere alla pagina Web di registrazione dei prodotti Brother per la registrazione rapida del proprio apparecchio MFC.

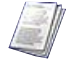

#### **Documentazione**

Per visualizzare la Guida dell'Utente e altra documentazione in formato PDF. (Programma di visualizzazione incluso)

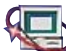

## **Brother Solutions Center**

Consente di accedere al Brother Solutions Center, un sito Internet che offre informazioni sui prodotti Brother, con Domande frequenti (FAQ), Guide dell'Utente, aggiornamenti driver e consigli utili sull'utilizzo degli apparecchi.

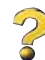

#### **Guida**

Suggerimenti utili.

### **Start Here**

È possibile installare i driver di stampa, i driver dello scanner, il programma per l'invio fax da PC e Presto PageManager® per Mac OS® 8.6-9.2

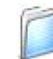

#### **Documentation**

Per visualizzare la Guida dell'Utente e altra documentazione in formato PDF.

### **Start Here OSX**

È possibile installare i driver di stampa, i driver dello scanner, il programma per l'invio fax da PC, il programma di impostazione remota e Presto! PageManager® per Mac OS® 10.1/10.2.1 o superiore (La scansione non è supportata in Mac  $OS^{\circledR}$  10.1).

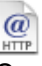

#### **Brother Solutions Center**

Consente di accedere al Brother Solutions Center, un sito Internet che offre informazioni sui prodotti Brother, con Domande frequenti (FAQ), Guide dell'Utente, aggiornamenti driver e consigli utili sull'utilizzo degli apparecchi.

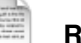

#### **ReadMe!**

Contiene importanti informazioni e consigli per la risoluzione dei problemi.

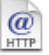

#### **On-Line Registration**

Attraverso un collegamento si potrà accedere alla pagina Web di registrazione dei prodotti Brother per la registrazione rapida del proprio apparecchio MFC.

Seguire le istruzioni in questa pagina a seconda del sistema operativo e il cavo di interfaccia usati.

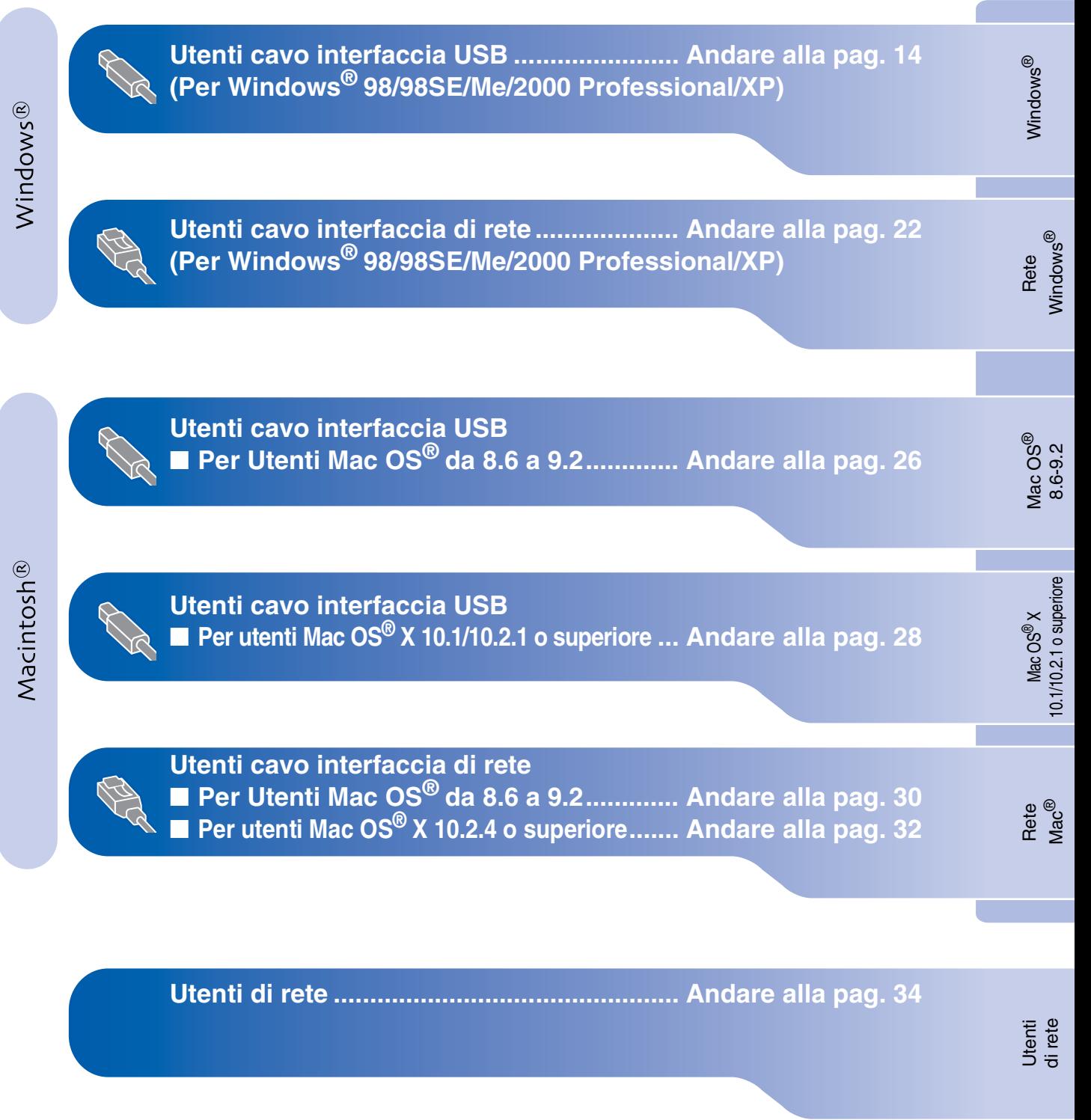

### <span id="page-15-1"></span><span id="page-15-0"></span>**Utenti cavo interfaccia USB (Per Windows® 98/98SE/Me/2000 Professional/XP)**

#### **Verificare di aver completato le istruzioni del punto 1 ["Predisposizione](#page-5-3)  [dell'apparecchio" riportate alle pages 4](#page-5-3) - 11.**

#### **Se si usa Windows® 2000 Professional:**

Per accedere alle funzioni del PhotoCapture Center™ dal PC potrebbe essere necessario installare prima un aggiornamento di Windows® 2000.

Installare l'aggiornamento di Windows® 2000 dal programma di installazione di MFL-Pro Suite. Per installarlo procedere nel seguente modo:

- 1. Seguire la procedura d'installazione dal punto **1** al punto 6.
- 2. Fare clic su **OK** per avviare l'installazione dell'aggiornamento.
- 3. Fare clic su **OK** per riavviare il PC.
- 4. Dopo il riavvio del PC, l'installazione continua automaticamente.

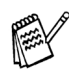

*Se l'installazione non continua automaticamente, aprire nuovamente il menu del programma d'installazione di MFL-Pro Suite facendo doppio clic sul programma setup.exe del CD-ROM Brother e continuare dal punto* 4 *per installare MFL-Pro Suite.*

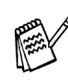

*Verificare che non ci sia nessuna scheda di memoria inserita nell'apparecchio.*

<span id="page-15-2"></span>**1** Spegnere l'apparecchio MFC e scollegarlo dalla presa di corrente e dal computer se è già stato collegato il cavo d'interfaccia.

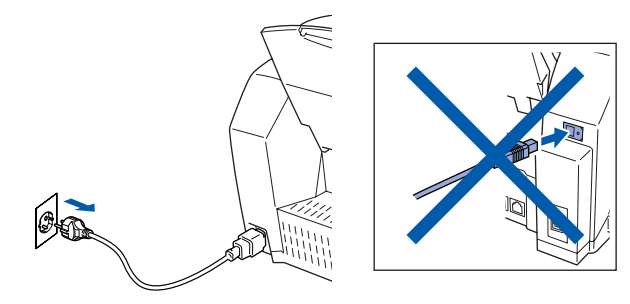

- Accendere il computer. (Per Windows® 2000 Professional/XP, è necessario eseguire l'accesso come amministratore.)
- 3 Inserire il CD-ROM in dotazione nella propria unità CD-ROM. Se appare una schermata con il nome del modello, selezionare il proprio apparecchio. Se appare una schermata per la scelta della lingua, selezionare la propria lingua.

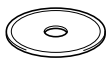

4 Appare il menu principale del CD-ROM. Selezionare **Installa software**.

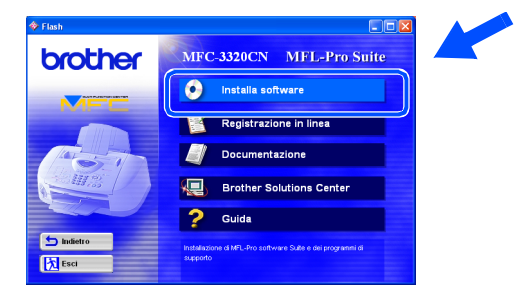

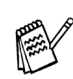

*Se questa finestra non viene visualizzata, usare l'applicazione Esplora risorse di Windows® per eseguire il programma setup.exe dalla directory principale del CD-ROM Brother.*

Utenti di rete

Windows Windows<sup>®</sup>

Installazione driver e software Installazione driver e software

5 Fare clic su **MFL-Pro Suite** in Applicazione Principale.

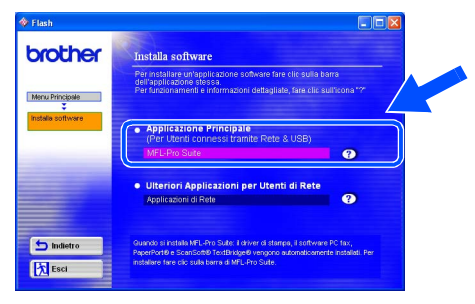

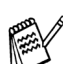

*MFL-Pro Suite comprende il driver per la stampante, il driver per lo scanner, il programma ScanSoft*® *PaperPort*®*, ScanSoft*® *TextBridge*®*, il software per l'invio fax da PC, l'applicazione per l'impostazione remota e font True Type. PaperPort*® *è un'applicazione di gestione documenti per la visualizzazione di documenti originali sottoposti a scansione. L'applicazione ScanSoft*® *TextBridge*® *, integrata in PaperPort*®*, è un programma per il riconoscimento ottico dei caratteri che converte un'immagine in testo e la inserisce nell'elaboratore di testi predefinito.*

#### 6 Fare clic su **Installa**.

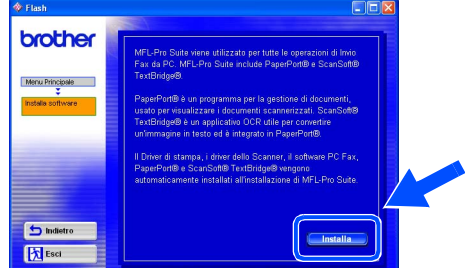

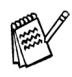

*Se viene visualizzata la seguente schermata, fare clic su OK per installare gli aggiornamenti di Windows®. Al termine dell'installazione degli aggiornamenti il computer potrebbe riavviarsi. Nota: In caso di riavvio, l'installazione prosegue automaticamente.*

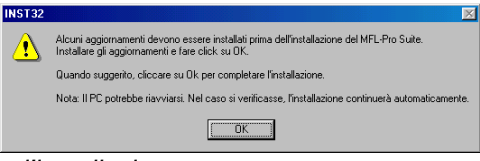

*Se l'installazione non prosegue automaticamente, aprire nuovamente il menu del programma d'installazione facendo doppio clic sul file setup.exe dalla directory principale del CD-ROM Brother, e continuare dal punto* 4*.*

Quando viene visualizzata la finestra di Installazione di PaperPort® 8.0 SE, fare clic su **Avanti**.

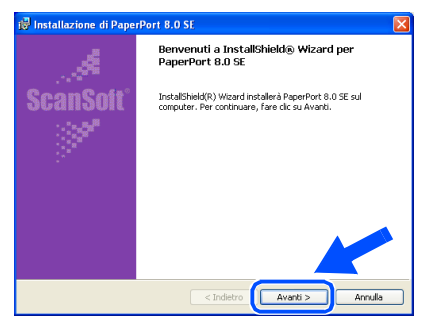

8 Dopo aver letto e accettato il Contratto di licenza dell'applicazione ScanSoft®, immettere le informazioni sull'utente e fare clic su **Avanti**.

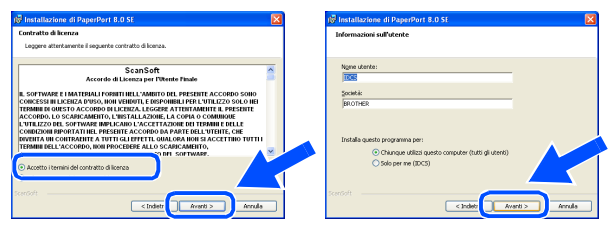

9 Selezionare **Tipica** e fare clic su **Avanti**.

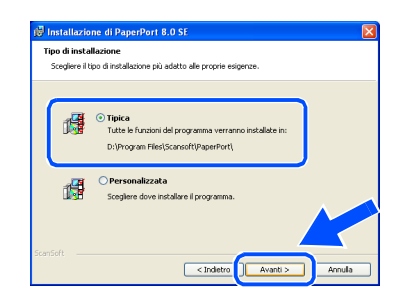

0 Fare clic su **Installa** ed inizierà l'installazione di PaperPort® nel proprio computer.

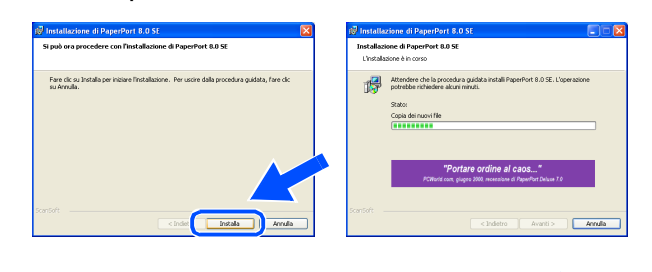

**Segue...**

### **Utenti cavo interfaccia USB (Per Windows® 98/98SE/Me/2000 Professional/XP)**

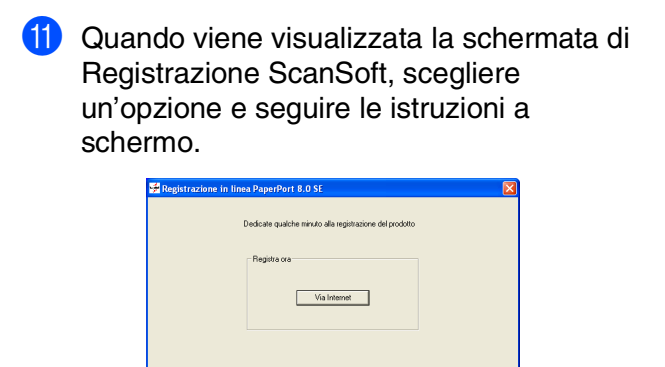

rdamelo tra 7 giorni

**12** Fare clic su Fine per completare l'installazione.

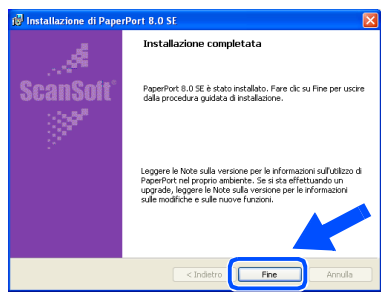

68 Quando viene visualizzata la finestra Brother MFL-Pro Suite Installazione, fare clic su **Avanti**.

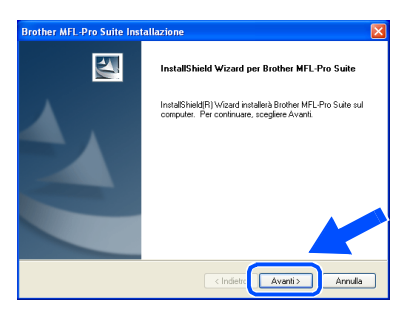

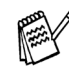

*Se in questa fase appare un messaggio d'errore, è necessario disinstallare l'intero programma. Dal menu Start, selezionare Programmi, Brother, MFL-Pro Suite, Rimuovi e seguire le istruzioni sullo schermo.*

14 Quando appare la finestra del Contratto di licenza del software Brother, selezionare **Sì**, se si accettano i termini del Contratto di licenza software.

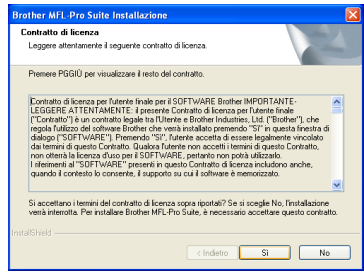

**E** Selezionare Interfaccia Locale, quindi fare clic su **Avanti**.

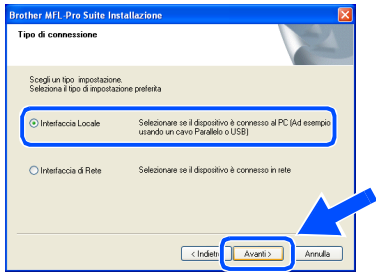

**Fallo** Selezionare Standard, quindi fare clic su Avanti. I file dell'applicazione vengono copiati e installati sul proprio computer.

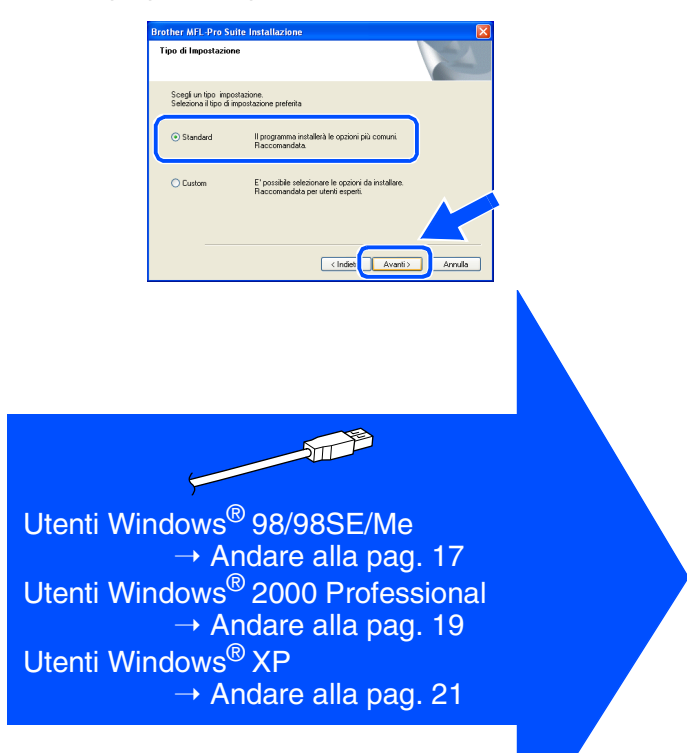

Windows Windows<sup>®</sup>

# <span id="page-18-1"></span><span id="page-18-0"></span>**Solo per utenti Windows® 98/98SE/Me**

### **È importante aver seguito le istruzioni da** 1 **a** F **alle [pages 14](#page-15-2) - 16.**

G Quando appare questa schermata, collegare il cavo di interfaccia USB sul proprio PC, quindi collegarlo all'apparecchio MFC. Accendere l'apparecchio MFC collegando il cavo di alimentazione.

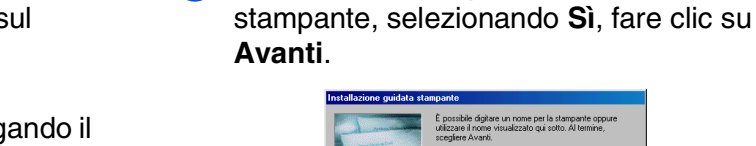

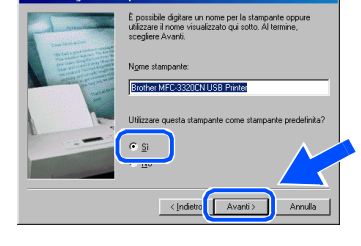

Accettare il nome predefinito della

Selezionare Sì (scelta consigliata) e fare clic su **Fine**. Viene stampata una pagina di prova per verificare la qualità di stampa.

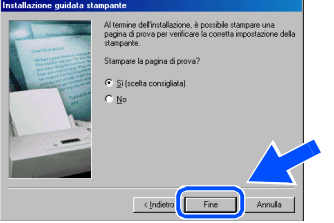

Se la pagina di prova viene stampata correttamente, fare clic su **Sì**. Se si fa clic su **No**, seguire le istruzioni sullo schermo per risolvere il problema.

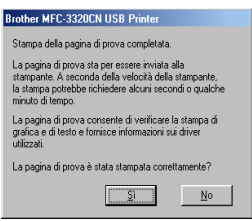

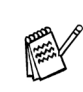

*Se appare il file README mostrato al punto*  L*, chiudere il file README, quindi fare clic su Fine dopo aver stampato la pagina di prova.*

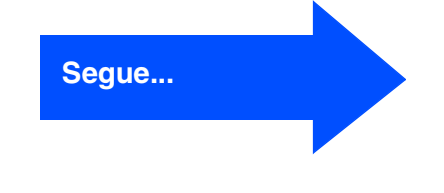

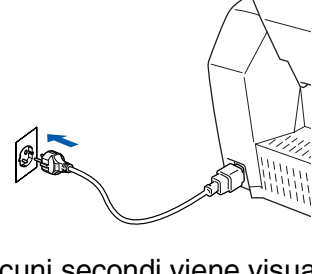

Dopo alcuni secondi viene visualizzata la schermata di installazione.

L'installazione dei driver Brother inizia automaticamente. Seguire le istruzioni sullo schermo.

**18** Selezionare **BRUSB: USB Printer Port**, quindi fare clic su **Avanti**.

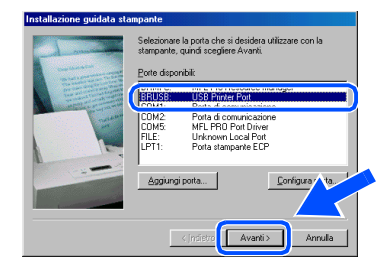

Utenti di rete

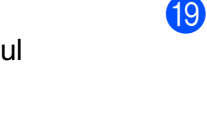

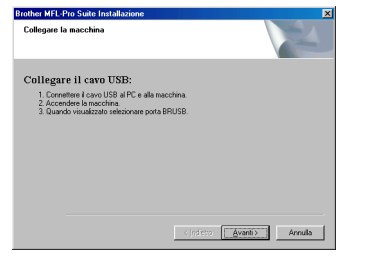

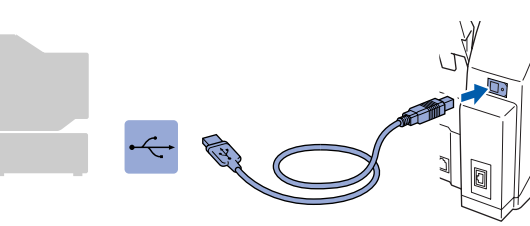

### **Utenti cavo interfaccia USB (Per Windows® 98/98SE/Me/2000 Professional/XP)**

22 Sarà visualizzato il file README. Si consiglia di leggere questo file, che contiene le informazioni sulla risoluzione degli errori, e poi di chiuderlo per continuare l'installazione.

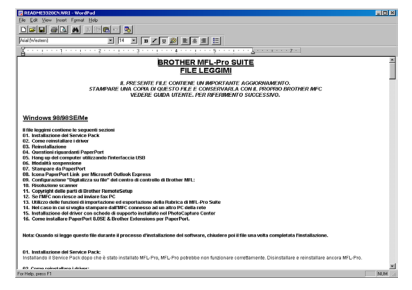

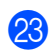

**23** Fare clic su Fine per riavviare il computer.

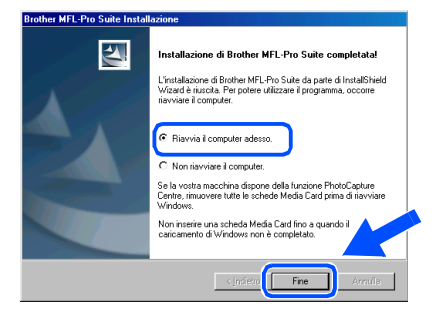

24 Dopo il riavvio del computer, fare clic su Sì perché il Control Center venga automaticamente caricato all'avvio di Windows®. L'icona del Control Center appare sulla Barra delle applicazioni. Se si sceglie **No** il tasto Scan sull'apparecchio MFC sarà disabilitato.

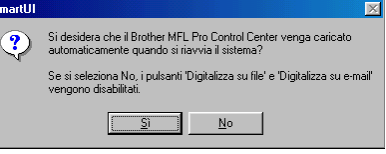

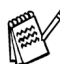

*Se si sceglie No, sarà tuttavia possibile successivamente lanciare il Brother Control Center per utilizzare il tasto Scansione facendo doppio clic sull'icona Smart UI sul desktop. Con questa operazione il Brother Control Center viene caricato sulla barra delle applicazioni. Vedere "Caricamento automatico del Brother Control Center", Capitolo 4 della Documentazione (Guida Software dell'Utente) contenuta nel CD-ROM.* **I driver Brother di stampa, dello scanner e l'applicazione per l'invio fax da PC sono stati installati. La procedura d'installazione è terminata.**

Windows Windows<sup>®</sup>

# <span id="page-20-1"></span><span id="page-20-0"></span>**Solo per utenti Windows® 2000 Professional**

### **È importante aver seguito le istruzioni da** 1 **a** F **alle [pages 14](#page-15-2) - 16.**

G Quando appare questa schermata, collegare il cavo di interfaccia USB sul proprio PC, quindi collegarlo all'apparecchio MFC.

Accendere l'apparecchio MFC collegando il cavo di alimentazione.

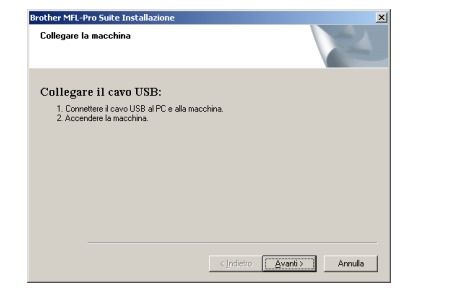

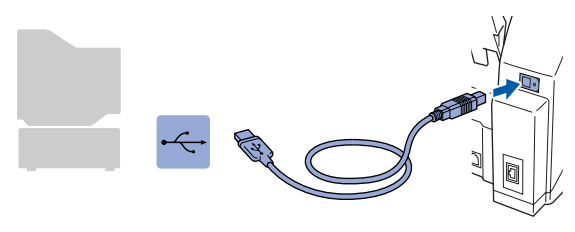

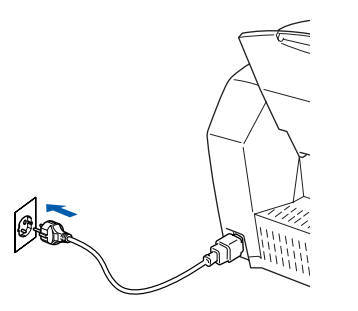

Dopo alcuni secondi viene visualizzata la finestra dell'installazione.

L'installazione dei driver Brother inizia automaticamente. Seguire le istruzioni sullo schermo.

**18** Se vengono visualizzate le finestre Firma **digitale non trovata**, fare clic su **Sì** per installare il driver.

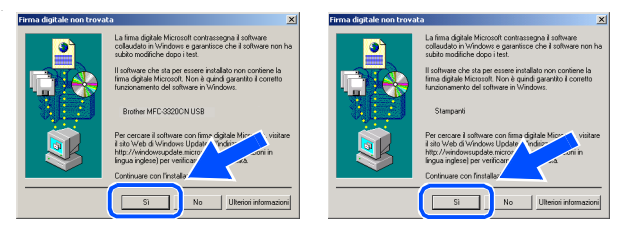

**I** Sarà visualizzato il file README. Si raccomanda di leggere questo file, che contiene le informazioni sulla risoluzione degli errori, e poi di chiuderlo per continuare l'installazione.

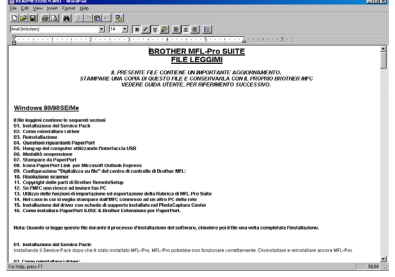

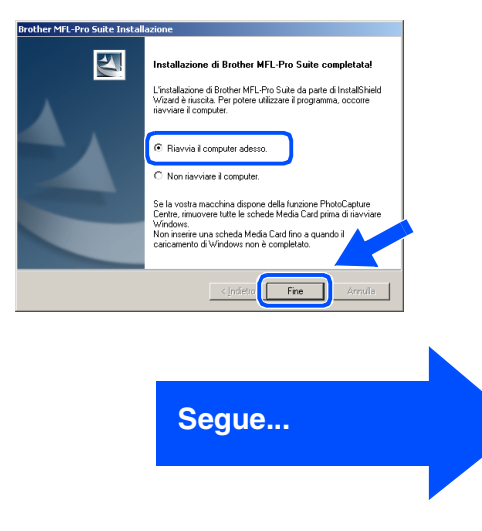

#### Fare clic su **Fine** per riavviare il computer.

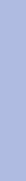

Installazione driver e software

Installazione driver e software

### **Utenti cavo interfaccia USB (Per Windows® 98/98SE/Me/2000 Professional/XP)**

21 Dopo il riavvio del computer, fare clic su Sì perché il Control Center venga automaticamente caricato all'avvio di Windows®. Il Control Center verrà visualizzato come icona nella barra delle applicazioni.

Se si sceglie **No**, il tasto Scan dell'apparecchio MFC viene disabilitato.

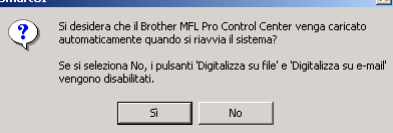

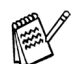

*Se si sceglie No, sarà tuttavia possibile successivamente lanciare il Brother Control Center per utilizzare il tasto Scansione facendo doppio clic sull'icona Smart UI sul desktop. Con questa operazione il Brother Control Center viene caricato sulla barra delle applicazioni. Vedere "Caricamento automatico del Brother Control Center", Capitolo 4 della Documentazione (Guida Software dell'Utente) contenuta nel CD-ROM.*

**I driver Brother di stampa, dello scanner e l'applicazione per l'invio fax da PC sono stati installati. La procedura d'installazione è terminata.**

Utenti di rete

# Windows®

Windows Windows<sup>®</sup>

# <span id="page-22-1"></span><span id="page-22-0"></span>**Solo per utenti Windows® XP**

### **È importante aver seguito le istruzioni da** 1 **a** F **alle [pages 14](#page-15-2) - 16.**

G Quando appare questa schermata, collegare il cavo di interfaccia USB sul proprio PC, quindi collegarlo all'apparecchio MFC. Accendere l'apparecchio MFC collegando il

cavo di alimentazione.

- **Brother MFL-Pro Suite** Collegare il cavo USE **ISB aLPC e al** a macchina.<br>procedura di installazione per continuare.<br>stre di Windows si apriranno o si chiuderanno durant  $\Box$  Arnuk
	- $\circ$

Dopo alcuni secondi viene visualizzata la schermata di installazione.

L'installazione dei driver Brother inizia automaticamente. Le schermate di installazione appaiono una dopo l'altra, attendere per qualche momento.

68 Sarà visualizzato il file README. Si raccomanda di leggere questo file, che contiene le informazioni sulla risoluzione degli errori, e poi di chiuderlo per continuare l'installazione.

, godina gouakza ()<br>) <mark>GS El ⊕</mark>B <mark>Co. ∌</mark>

## **19** Fare clic su **Fine** per riavviare il computer.

**BROTHER MFL-Pro SUITE** 

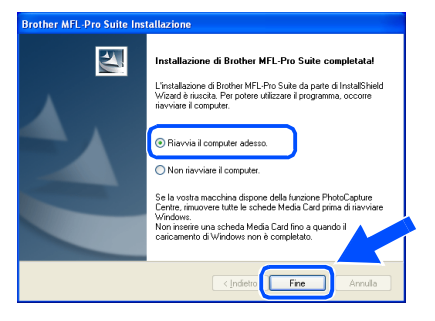

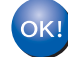

**I driver Brother di stampa, dello scanner e l'applicazione per l'invio fax da PC sono stati installati. La procedura d'installazione è terminata.**

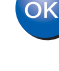

### <span id="page-23-1"></span><span id="page-23-0"></span>**Utenti cavo interfaccia di rete (per Windows® 98/98SE/Me/2000 Professional/XP)**

#### **Verificare di aver completato le istruzioni del punto 1 ["Predisposizione](#page-5-3)  [dell'apparecchio" riportate alle pages 4](#page-5-3) - 11.**

Prima dell'installazione, se si utilizza un firewall personale, ad esempio Internet Connection Firewall disponibile in Windows XP, disabilitarlo. Quando si è sicuri di poter stampare, riavviare il software Personal Firewall.

1 Collegare il cavo di rete all'apparecchio MFC, quindi collegarlo a una porta libera sul proprio hub. Accendere l'apparecchio MFC collegando il cavo di alimentazione.

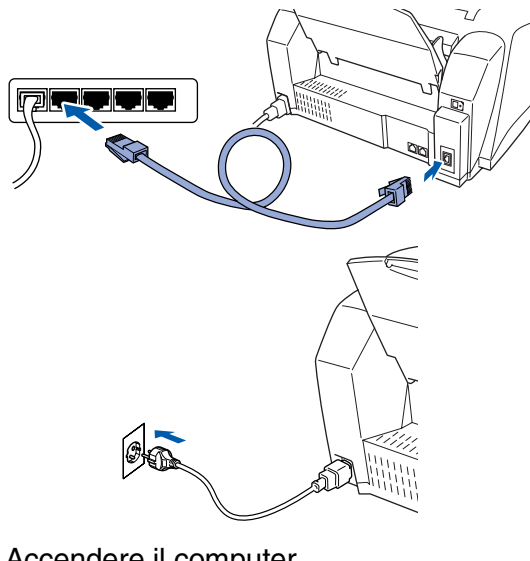

- 2 Accendere il computer. (Per Windows® 2000 Professional/XP, è necessario eseguire l'accesso come amministratore.)
- Inserire il CD-ROM in dotazione nella propria unità CD-ROM. Se appare una schermata con il nome del modello, selezionare il proprio apparecchio. Se appare una schermata per la scelta della lingua, selezionare la propria lingua.

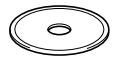

4 Appare il menu principale del CD-ROM. Selezionare **Installa software**.

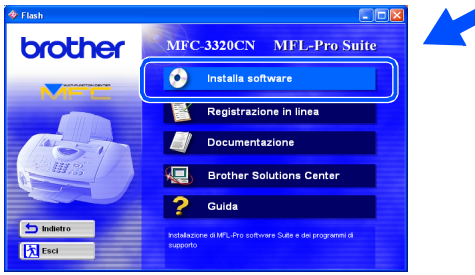

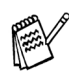

*Se questa finestra non viene visualizzata, usare l'applicazione Esplora risorse di Windows® per eseguire il programma setup.exe dalla directory principale del CD-ROM Brother.*

5 Fare clic su **MFL-Pro Suite** in Applicazione Principale.

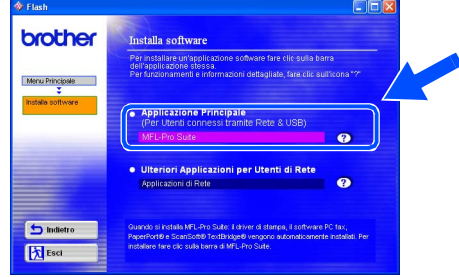

*MFL-Pro Suite comprende il driver di stampa di rete, il driver scanner di rete, ScanSoft*® *PaperPort*®*, ScanSoft*®*TextBridge*®*, il software per l'invio fax da PC in rete e caratteri TrueType. PaperPort*® *è un'applicazione di gestione documenti per la visualizzazione di documenti originali sottoposti a scansione. ScanSoft*® *TextBridge*®*, integrata in PaperPort*®*, è un'applicazione OCR che converte immagini in testo, per l'utilizzo con il programma di elaborazione testi predefinito.*

6 Fare clic su **Installa**.

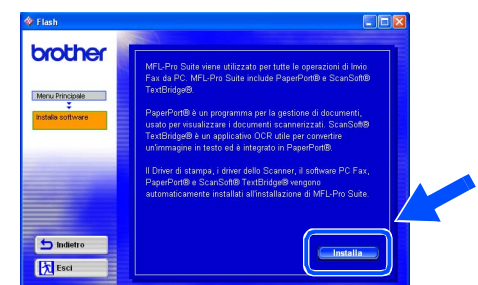

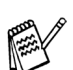

*Se viene visualizzata la seguente schermata, fare clic su OK per installare gli aggiornamenti di Windows®. Al termine dell'installazione degli aggiornamenti il computer potrebbe riavviarsi. Nota: In caso di riavvio, l'installazione prosegue automaticamente.*

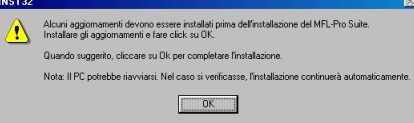

*Se l'installazione non prosegue automaticamente, aprire nuovamente il menu del programma d'installazione facendo doppio clic sul file setup.exe dalla directory principale del CD-ROM Brother, e continuare dal punto* 4*.*

Utenti di rete

Quando viene visualizzata la finestra di Installazione di PaperPort<sup>®</sup> 8.0 SE, fare clic su **Avanti**.

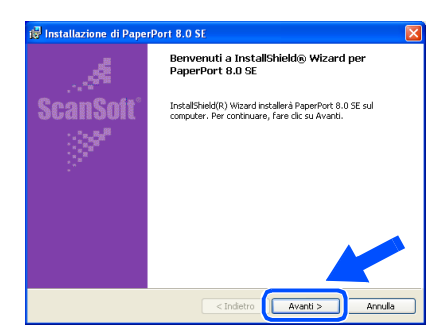

8 Dopo aver letto e accettato il Contratto di licenza dell'applicazione ScanSoft®, immettere le informazioni sull'utente e fare clic su **Avanti**.

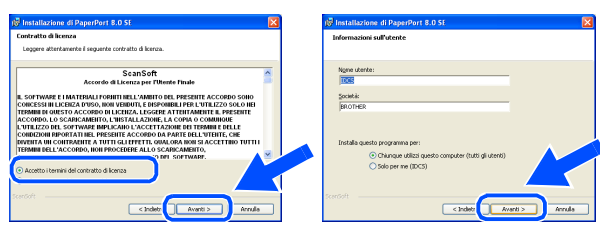

9 Selezionare **Tipica** e fare clic su **Avanti**.

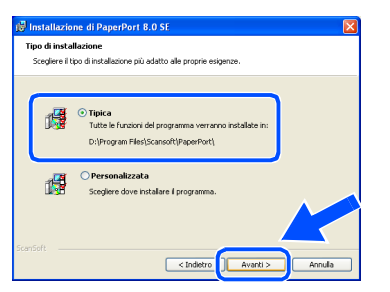

0 Fare clic su **Installa** ed inizierà l'installazione di PaperPort® nel proprio computer.

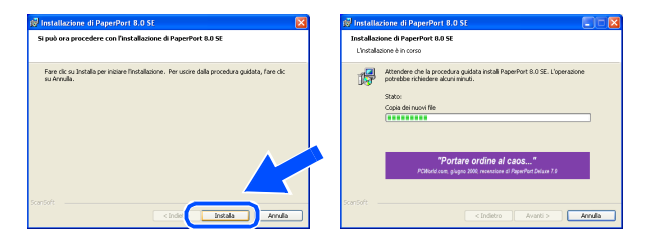

**11** Quando viene visualizzata la schermata di Registrazione ScanSoft®, scegliere un'opzione e seguire le istruzioni a schermo.

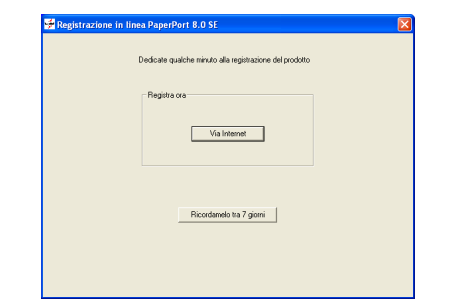

**12** Fare clic su Fine per completare l'installazione.

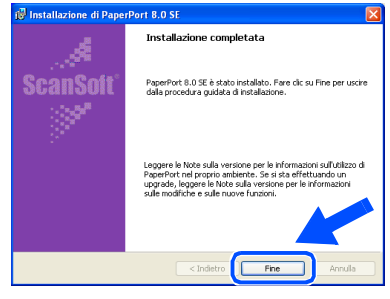

**63** Quando viene visualizzata la finestra Brother MFL-Pro Suite Installazione, fare clic su **Avanti**.

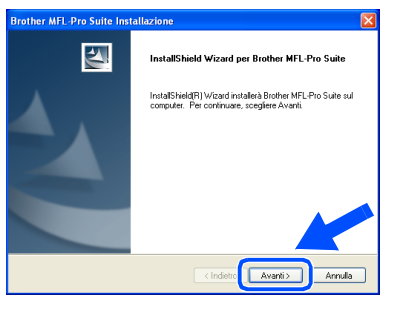

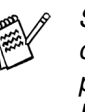

*Se in questa fase appare un messaggio d'errore, è necessario disinstallare l'intero programma. Dal menu Start, selezionare Programmi, Brother, MFL-Pro Suite, Rimuovi e seguire le istruzioni sullo schermo.*

**Segue...**

#### **Utenti cavo interfaccia di rete (Per Windows® 98/98SE/Me/2000 Professional/XP)**

14 Quando appare la finestra del Contratto di licenza del software Brother, selezionare **Sì**, se si accettano i termini del Contratto di licenza software.

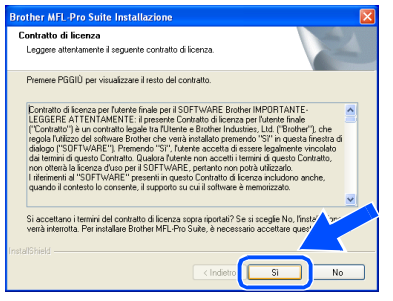

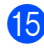

E Selezionare **Interfaccia di Rete**,quindi fare clic su **Avanti**.

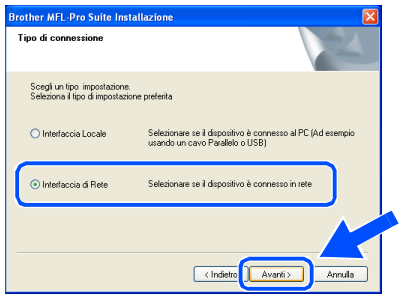

**fo** Selezionare Standard, quindi fare clic su **Avanti**.

I file dell'applicazione saranno copiati sul proprio computer.

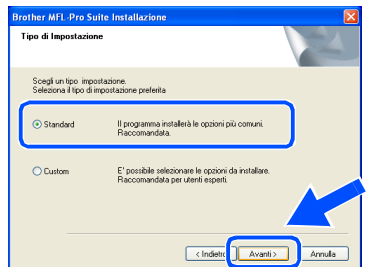

G Selezionare **Ricercare la rete per il dispositivo e scegliere da una lista di dispositivi trovati**, quindi fare clic su **Avanti**.

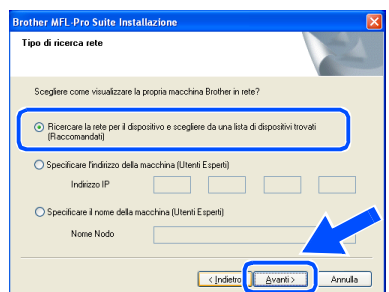

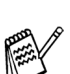

*Se viene visualizzata la schermata seguente, fare clic su OK.*

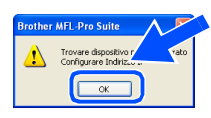

18 Se l'apparecchio MFC non è stato configurato per la propria rete: Selezionare dall'elenco APIPA o il dispositivo non configurato, quindi fare clic su **Avanti**. → **Passare al punto I**<sup>9</sup>

Se l'apparecchio MFC è configurato per la propria rete:

Selezionare l'apparecchio MFC dall'elenco, quindi fare clic su **Avanti**.

→ **Passare al punto** 22

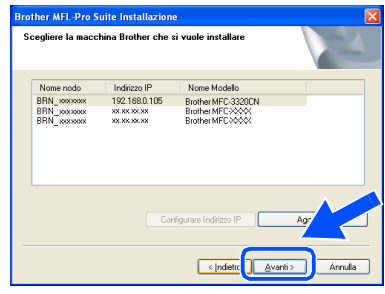

**19** Fare clic su **Configurare Indirizzo IP**.

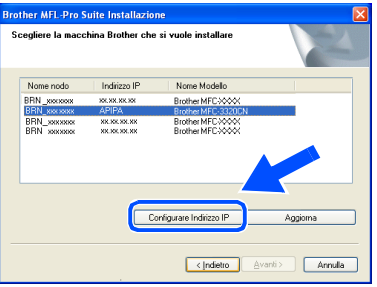

20 Immettere le informazioni appropriate relative all'indirizzo IP per la propria rete, quindi fare clic su **OK**.

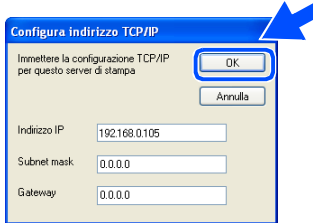

(Ad esempio, immettere 192.168.0.105 come indirizzo IP)

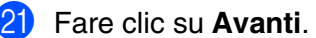

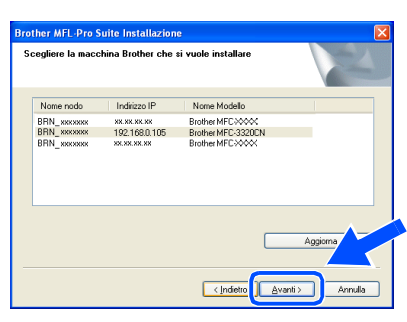

*Vedere la Guida dell'utente abilitato alla connessione di rete sul CD-ROM per ulteriori informazioni sulla configurazione di rete.*

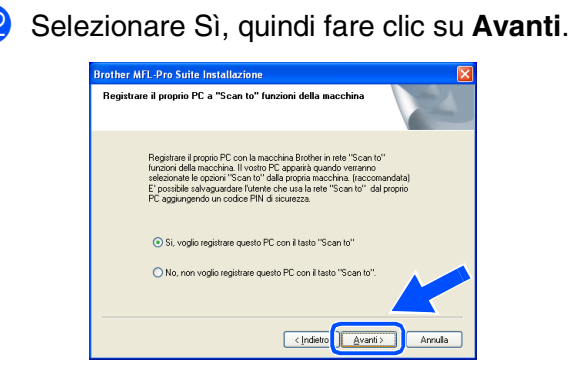

Fare clic su **Avanti** o immettere il nome per il proprio PC che si desidera appaia sul display, quindi fare clic su **Avanti**. Il nome predefinito è il nome del PC.

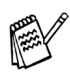

*È possibile evitare la ricezione di documenti indesiderati impostando un numero PIN di 4 cifre.*

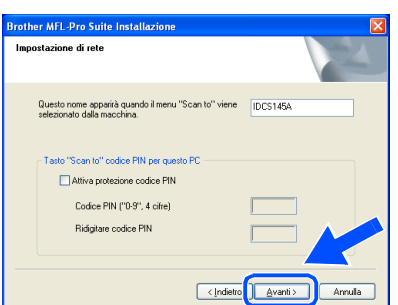

Attendere l'apertura della finestra.

Sarà visualizzato il file README.

Si raccomanda di leggere questo file, che contiene le informazioni sulla risoluzione degli errori, e poi di chiuderlo per continuare l'installazione.

Fare clic su **Fine** per riavviare il computer.

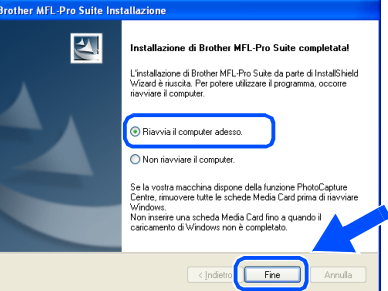

Gli utenti Windows® 98/98SE/Me/2000 devono passare al punto <sup>26</sup>.

- OK! **Solo per utenti Windows® XP Il programma Brother per l'invio fax da PC in rete, i driver di stampa e i driver per lo scanner per l'utilizzo in rete e l'applicazione PhotoCapture Center di rete sono stati installati ed è terminata l'installazione di tutte le applicazioni.**
- **26** Dopo il riavvio del computer, fare clic su Sì perché il Control Center venga automaticamente caricato all'avvio di Windows®. L'icona del Control Center appare sulla Barra delle applicazioni. Se si sceglie **No**, il tasto Scan sull'apparecchio MFC sarà disabilitato.

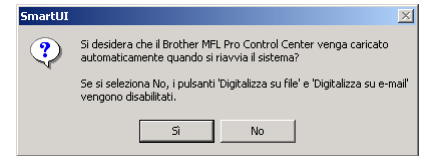

*Se si sceglie No, sarà tuttavia possibile successivamente lanciare il Brother Control Center per utilizzare il tasto Scansione facendo doppio clic sull'icona Smart UI sul desktop. Con questa operazione il Brother Control Center viene caricato sulla barra delle applicazioni. Vedere "Caricamento automatico del Brother Control Center", Capitolo 4 della Documentazione (Guida Software dell'Utente) contenuta nel CD-ROM.*

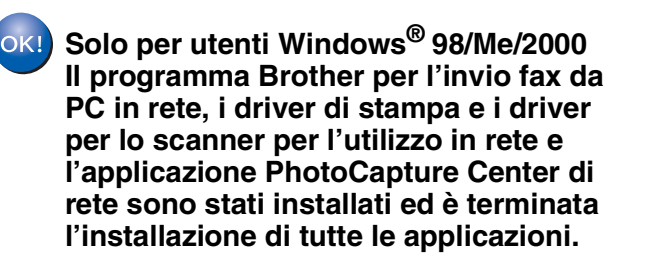

## <span id="page-27-0"></span>**Utenti cavo interfaccia USB**

## <span id="page-27-1"></span>**Per Utenti Mac OS® da 8.6 a 9.2**

#### **Verificare di aver completato le istruzioni del punto 1 ["Predisposizione](#page-5-3)  [dell'apparecchio" riportate alle pages 4](#page-5-3) - 11.**

- <sup>1</sup> Spegnere l'apparecchio MFC e scollegarlo dalla presa di corrente e dal proprio Macintosh® se è già stato collegato il cavo d'interfaccia.
	-
- Accendere il Macintosh<sup>®</sup>.
- Inserire il CD-ROM in dotazione nella propria unità CD-ROM.

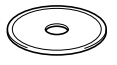

4 Fare doppio clic sull'icona **Start Here** per installare i driver di stampa, dello scanner e il software per l'invio fax dal computer. Se appare una schermata per la scelta della lingua, selezionare la propria lingua.

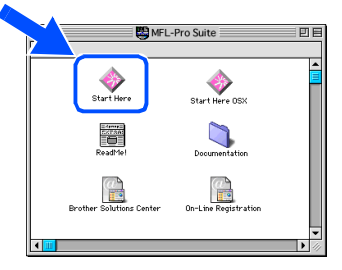

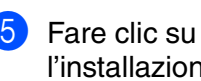

5 Fare clic su **MFL-Pro Suite** per iniziare l'installazione.

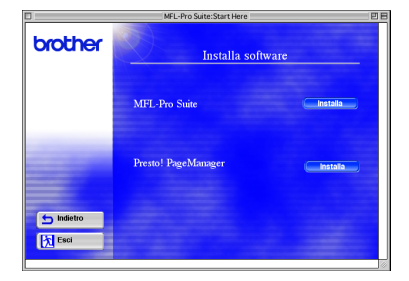

6 Seguire le istruzioni sullo schermo e riavviare il proprio Macintosh®.

7 Collegare il cavo di interfaccia USB al proprio Macintosh®, quindi all'apparecchio MFC.

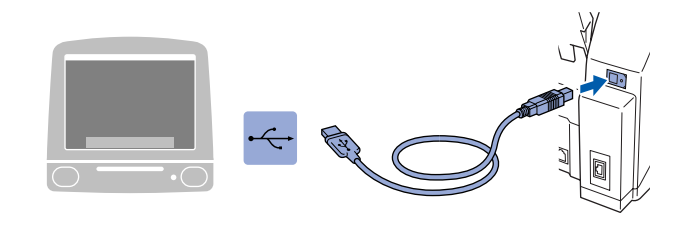

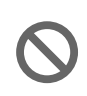

**Non collegare l'apparecchio MFC alla porta USB della tastiera o a un hub USB non alimentato.**

8 Accendere l'apparecchio MFC collegando il cavo di alimentazione.

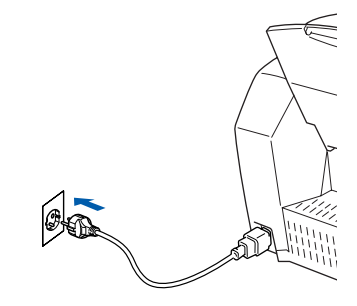

9 Dal menu Apple®, aprire **Scelta Risorse**.

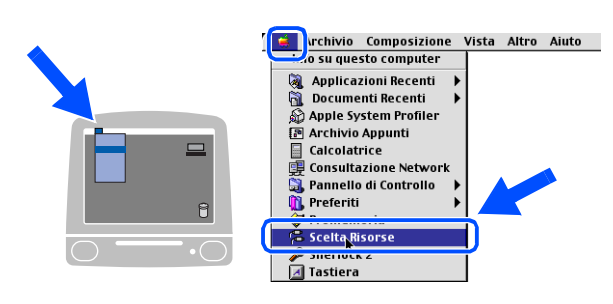

### Macintosh<sup>®</sup>

0 Fare clic sull'icona **Brother Ink** già installata. Nella parte destra di **Scelta Risorse**, selezionare la stampante che si vuole usare. Chiudere **Scelta Risorse** .

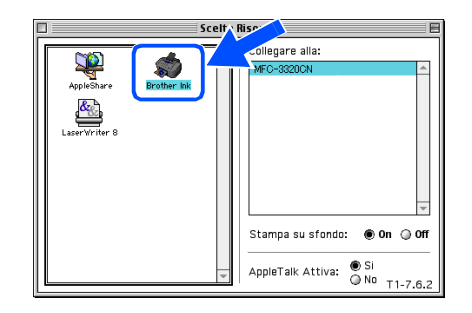

**I driver Brother di stampa, dello scanner e il software per l'invio fax dal computer sono stati installati.**

<sup>4</sup> Per installare il programma Presto! PageManager®, fare clic sull'icona **Presto! PageManager ®** e seguire le istruzioni sullo schermo.

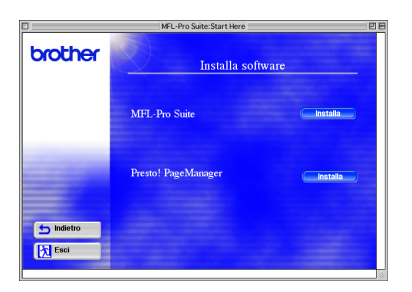

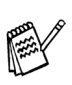

*È possibile effettuare rapidamente la scansione e organizzare foto e documenti originali utilizzando il programma Presto! PageManager®.*

**Presto! PageManager ® è stato installato**   $OKL$ **ed è terminata l'installazione di tutte le applicazioni.**

Installazione driver e software

Installazione driver e software

## **Utenti cavo interfaccia USB**

## <span id="page-29-0"></span>**Per utenti Mac OS® X 10.1/10.2.1 o superiore**

**Verificare di aver completato le istruzioni del punto 1 ["Predisposizione](#page-5-3)  [dell'apparecchio" riportate alle pages 4](#page-5-3) - 11.**

<sup>1</sup> Spegnere l'apparecchio MFC e scollegarlo dalla presa di corrente e dal proprio Macintosh<sup>®</sup> se è già stato collegato il cavo d'interfaccia.

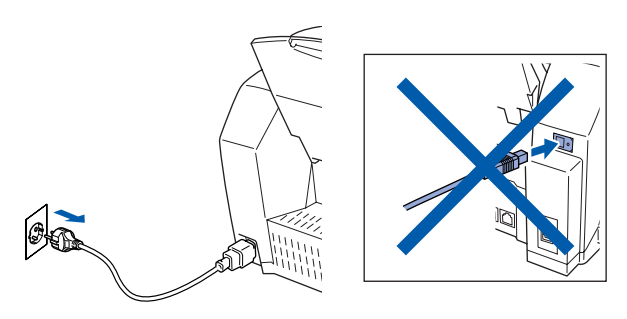

- Accendere il Macintosh<sup>®</sup>.
- Inserire il CD-ROM in dotazione nella propria unità CD-ROM.

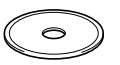

4 Fare doppio clic sull'icona **Start Here OSX** per installare il driver di stampa, il driver dello scanner, il programma per l'invio di fax dal computer e l'applicazione Impostazione remota. Se appare una schermata per la scelta della lingua, selezionare la propria lingua.

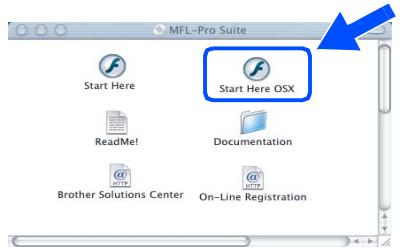

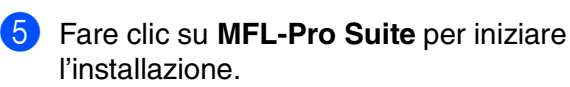

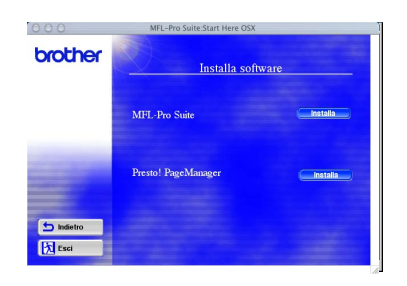

6 Seguire le istruzioni sullo schermo e riavviare il proprio Macintosh®.

7 Collegare il cavo di interfaccia USB al proprio Macintosh®, quindi all'apparecchio MFC.

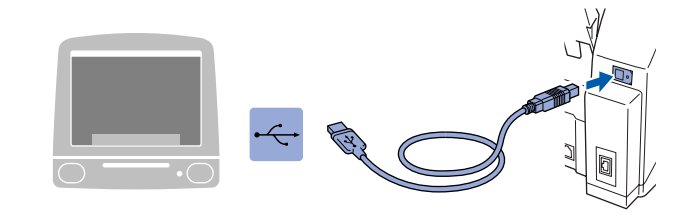

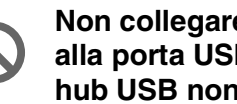

**Non collegare l'apparecchio MFC alla porta USB della tastiera o a un hub USB non alimentato.**

Accendere l'apparecchio MFC collegando il cavo di alimentazione.

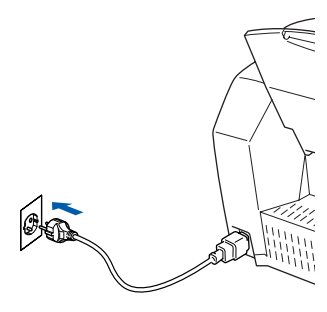

9 Selezionare **Applicazioni** dal menu **Vai**.

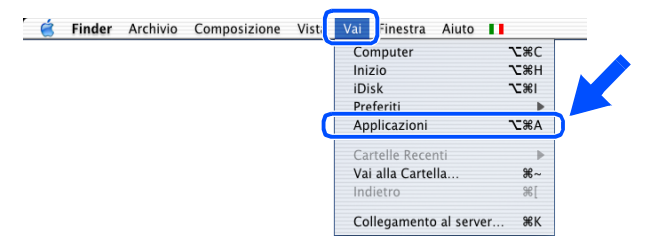

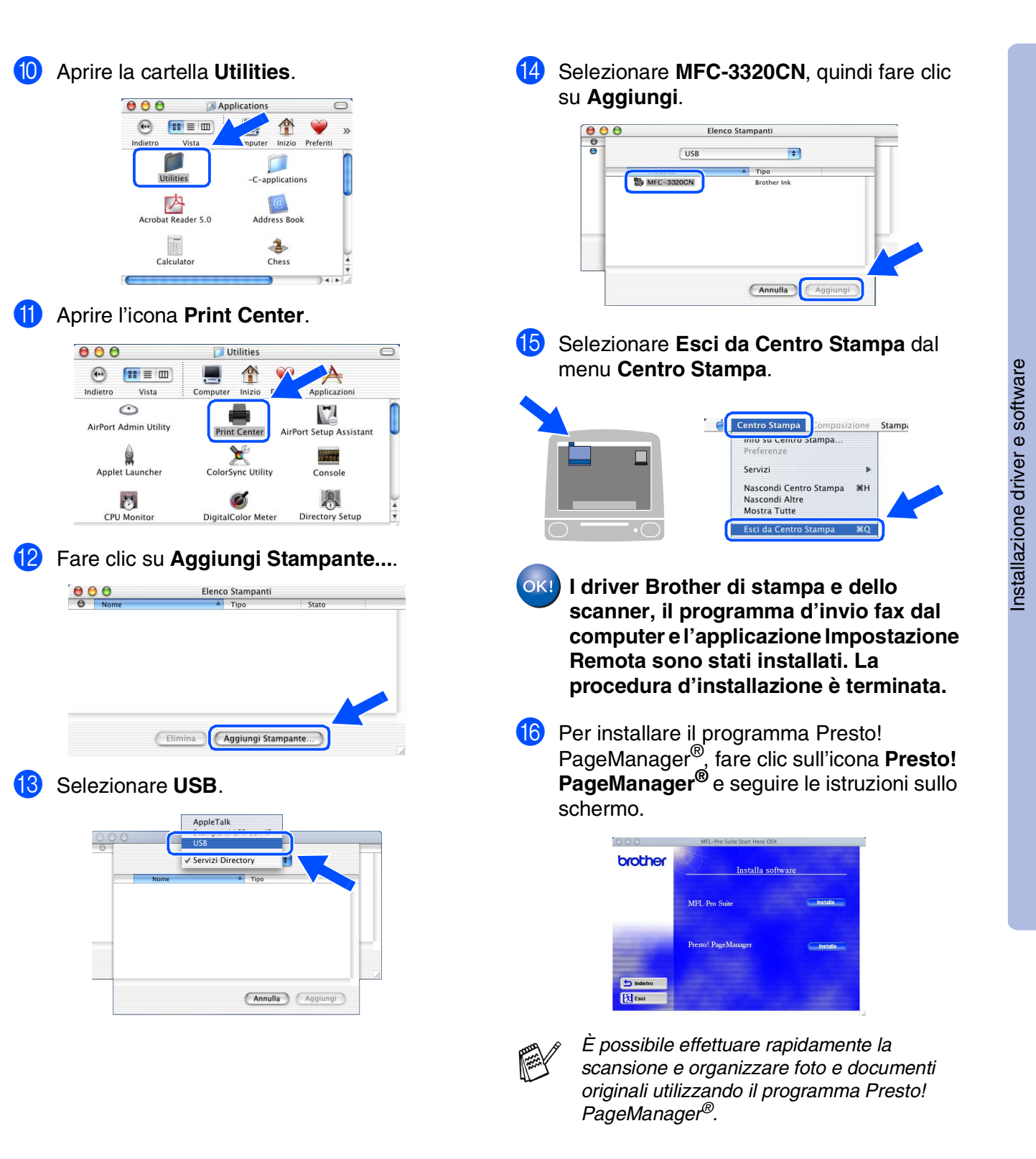

 $OK!)$ 

**Presto! PageManager® è stato installato ed è terminata l'installazione di tutte le applicazioni.**

Utenti di rete

Mac OS<sup>®</sup> X<br>0,1/10.2,1 o superiore 10.1/10.2.1 o superiore

### <span id="page-31-0"></span>**Utenti cavo interfaccia di rete**

## <span id="page-31-1"></span>**Per Utenti Mac OS® da 8.6 a 9.2**

#### **Verificare di aver completato le istruzioni del punto 1 ["Predisposizione](#page-5-3)  [dell'apparecchio" riportate alle pages 4](#page-5-3) - 11.**

<sup>1</sup> Spegnere l'apparecchio MFC e scollegarlo dalla presa di corrente e dal proprio Macintosh® se è già stato collegato il cavo d'interfaccia.

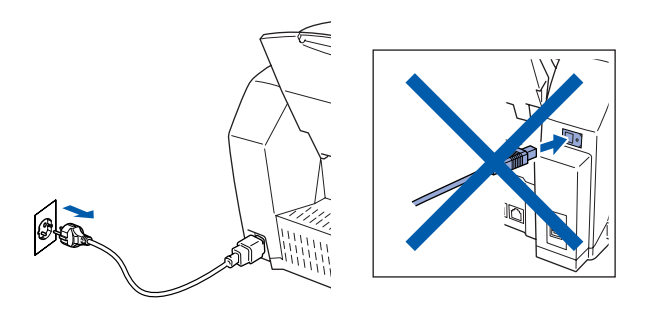

- Accendere il Macintosh<sup>®</sup>.
- 3 Inserire il CD-ROM in dotazione nella propria unità CD-ROM.

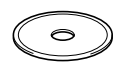

4 Fare doppio clic sull'icona **Start Here** per installare i driver di stampa, dello scanner e il software per l'invio fax dal computer. Se appare una schermata per la scelta della lingua, selezionare la propria lingua.

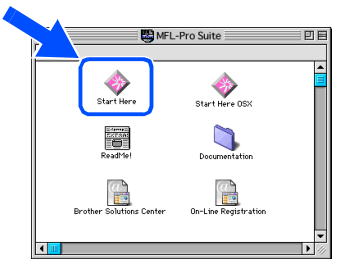

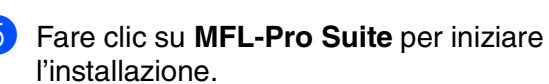

brother **K** Esc

6 Seguire le istruzioni sullo schermo e riavviare il proprio Macintosh®.

7 Collegare il cavo di interfaccia di rete alla stampante, quindi collegarlo a una porta libera sul proprio hub.

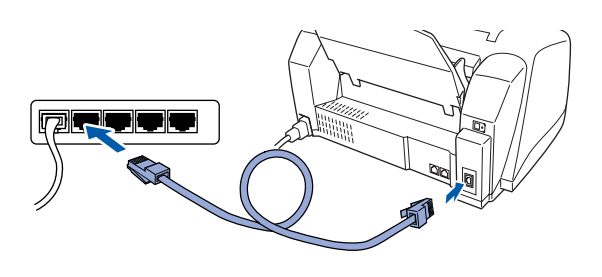

8 Accendere l'apparecchio MFC collegando il cavo di alimentazione.

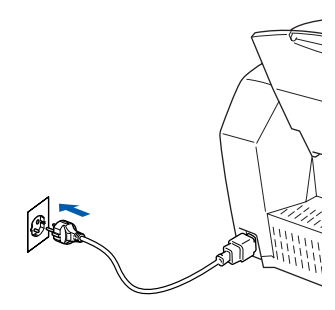

9 Aprire **Scelta Risorse** dal menu **Apple**.

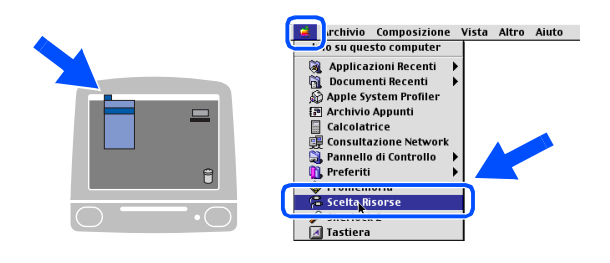

### Macintosh<sup>®</sup>

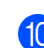

#### 0 Fare clic sull'icona **Brother Ink (IP)**,quindi selezionare **BRN\_xxxxxx**. Chiudere **Scelta Risorse**.

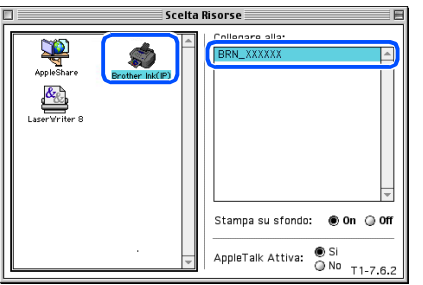

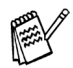

*xxxxxx rappresentano le ultime sei cifre dell'indirizzo Ethernet.*

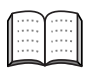

*Capitolo 5 della Guida dell'utente abilitato alla connessione di rete sul CD-ROM.*

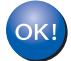

**L'installazione è terminata.**

Installazione driver e software Installazione driver e software

### **Utenti cavo interfaccia di rete**

# <span id="page-33-0"></span>**Per utenti Mac OS® X 10.2.4 o superiore**

#### **Verificare di aver completato le istruzioni del punto 1 ["Predisposizione](#page-5-3)  [dell'apparecchio" riportate alle pages 4](#page-5-0) - 11.**

<sup>1</sup> Spegnere l'apparecchio MFC e scollegarlo dalla presa di corrente e dal proprio Macintosh® se è già stato collegato il cavo d'interfaccia.

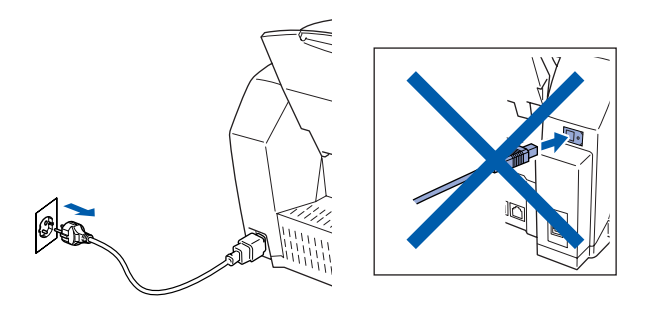

- Accendere il Macintosh<sup>®</sup>.
- Inserire il CD-ROM in dotazione nella propria unità CD-ROM.

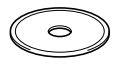

4 Fare doppio clic sulla cartella **Start Here OSX** per installare il driver di stampa e il programma di impostazione remota. Se appare una schermata per la scelta della lingua, selezionare la propria lingua.

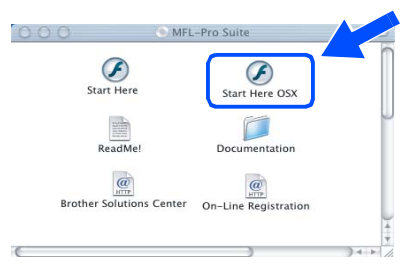

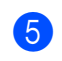

5 Fare clic su **MFL-Pro Suite** per iniziare l'installazione.

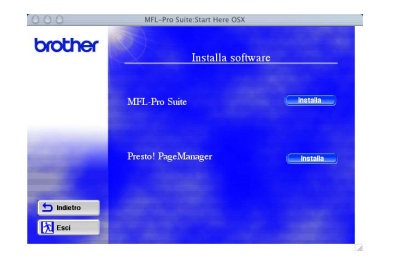

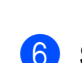

6 Seguire le istruzioni sullo schermo e riavviare il proprio Macintosh®.

**7** Collegare il cavo di interfaccia di rete alla stampante, quindi collegarlo a una porta libera sul proprio hub.

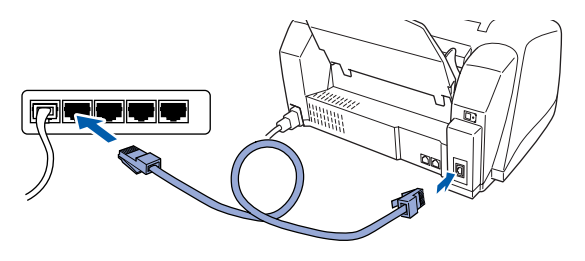

8 Accendere l'apparecchio MFC collegando il cavo di alimentazione.

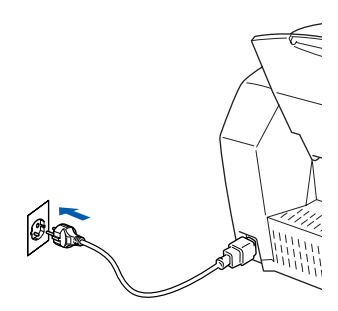

9 Selezionare **Applicazioni** dal menu **Vai**.

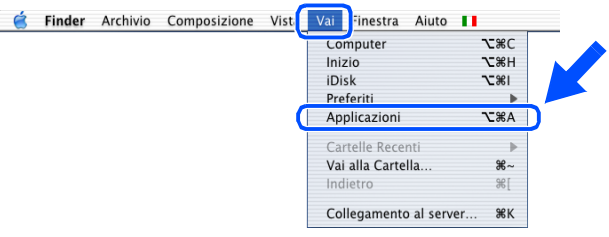

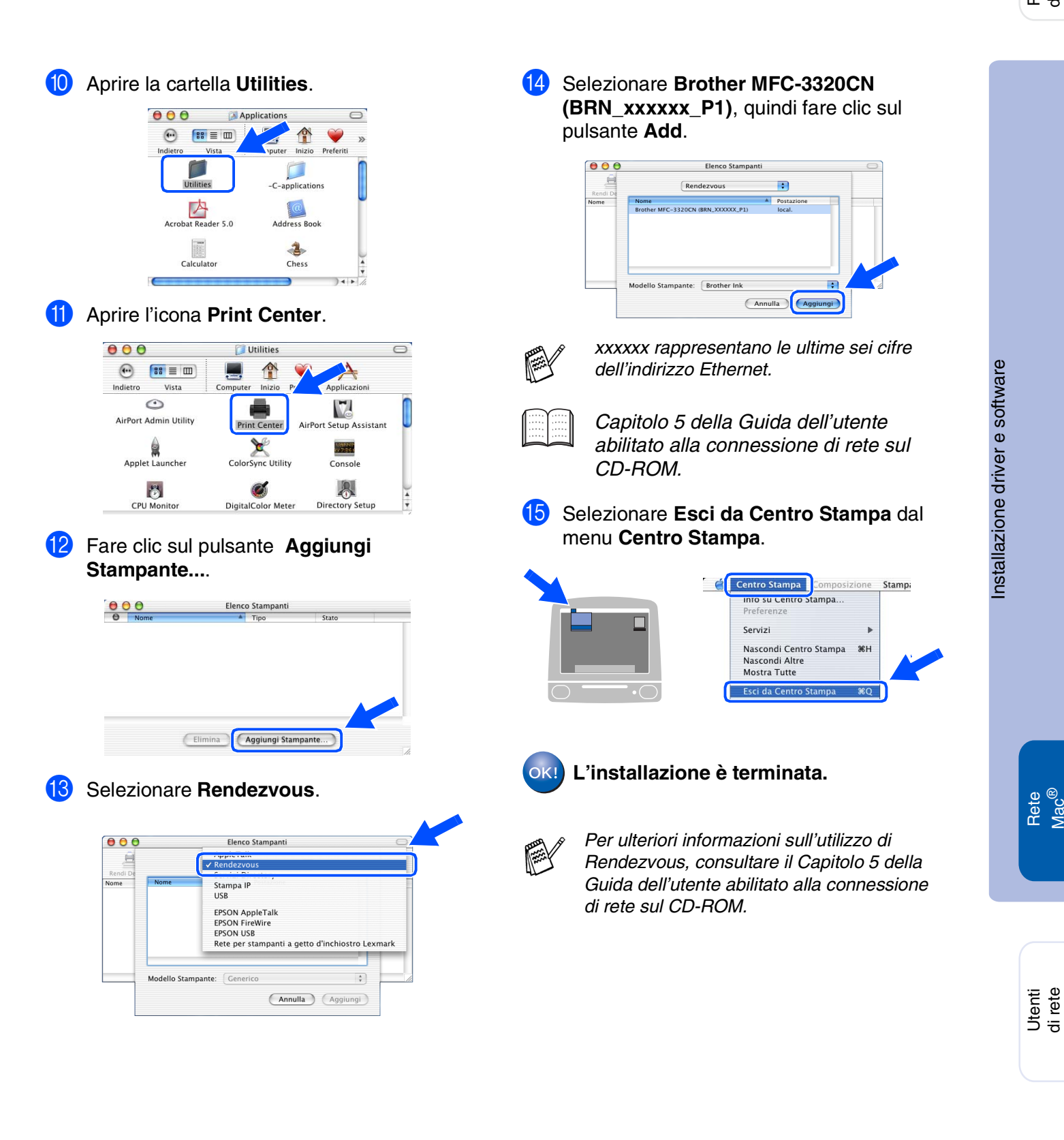

# <span id="page-35-0"></span>■ **Utenti di rete**

Questa sezione è dedicata all'utilizzo dell'apparecchio in rete. Per installare l'apparecchio l'amministratore deve procedere secondo le fasi illustrate di seguito.

### <span id="page-35-1"></span>**Mappa capitoli Guida dell'utente abilitato alla connessione di rete**

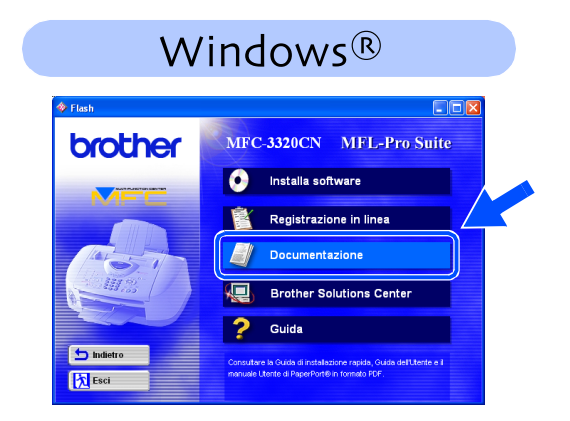

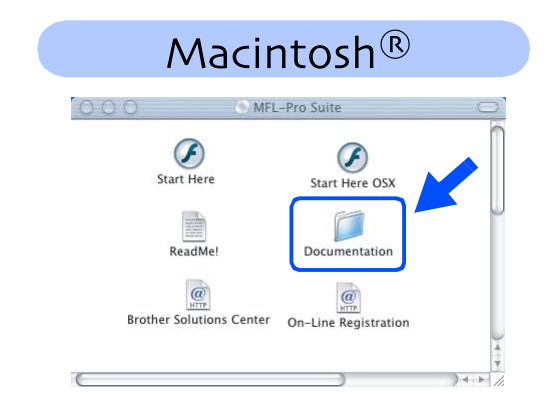

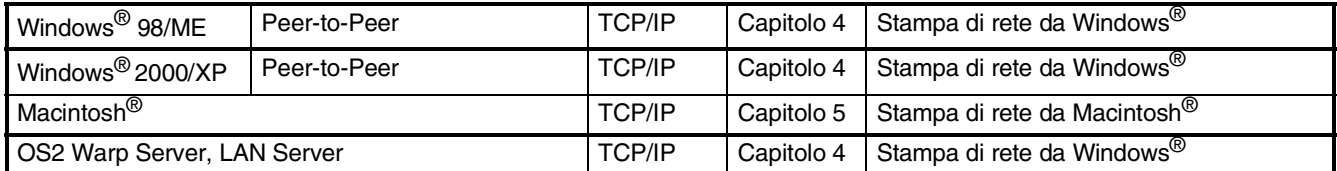

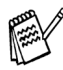

*Se si desidera impostare la configurazione di rete secondo le impostazioni predefinite in fabbrica, fare riferimento al Capitolo 3 della Guida dell'utente abilitato alla connessione di rete sul CD-ROM.*

### <span id="page-36-0"></span>**Installazione dell'utilità di configurazione BRAdmin Professional Configuration (Solo per utenti Windows®)**

L'utility BRAdmin Professional è progettata per gestire i dispositivi collegati alla rete Brother, come i dispositivi multifunzione e/o le stampanti abilitati alla rete, in una rete locale (LAN, Local Area Network).

L'utility BRAdmin Professional può essere utilizzata per gestire dispositivi di altri produttori, i cui prodotti supportino il protocollo SNMP (Simple Network Management Protocol, Protocollo gestione reti semplici).

Per ulteriori informazioni sull'utility BRAdmin Professional, visitare il sito <http://solutions.brother.com>

Inserire il CD-ROM in dotazione nella propria unità CD-ROM. Appare automaticamente la schermata di apertura. Seguire le istruzioni a schermo.

2 Fare clic sull'icona **Installa software** sulla schermata dei menu.

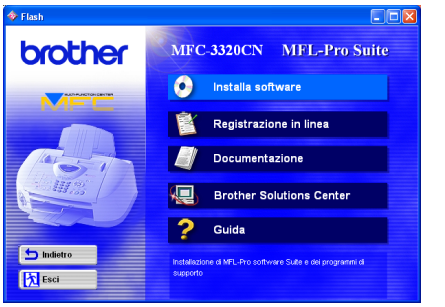

3 Fare clic su Applicazioni di Rete.

 $\overline{b}$ **下** Esci

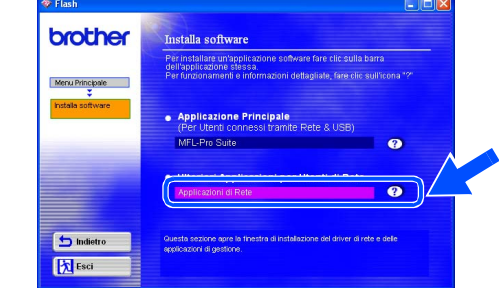

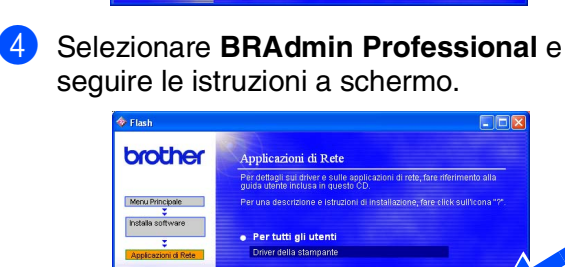

Windows Windows<sup>®</sup>

## <span id="page-37-2"></span><span id="page-37-0"></span>■ **Utilizzo avanzato**

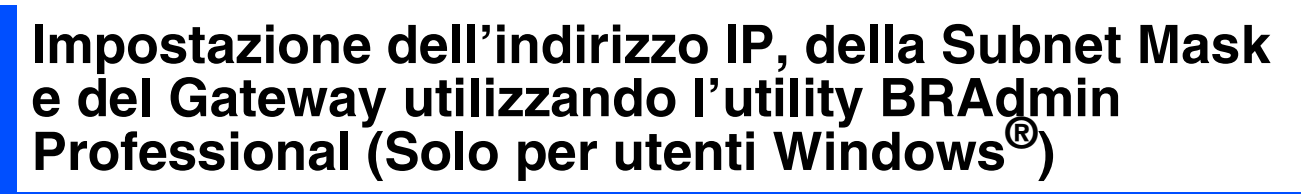

1 Avviare l'utility BRAdmin Professional, e selezionare **TCP/IP**.

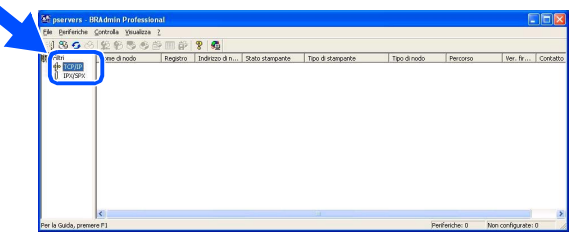

2 Selezionare **Cerca periferiche attive** dal menu **Periferiche**. L'utility BRAdmin cercherà

automaticamente nuove periferiche.

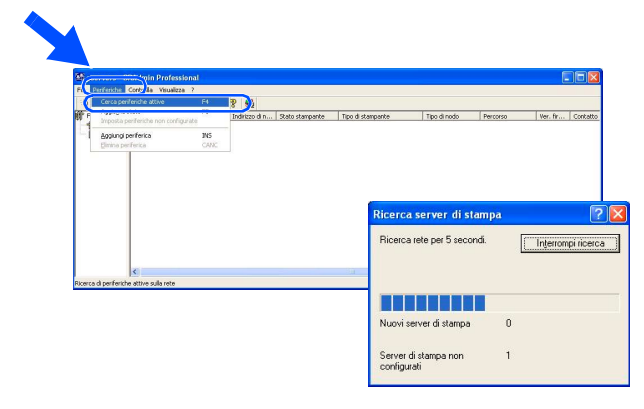

<sup>3</sup> Fare doppio clic sulla nuova periferica.

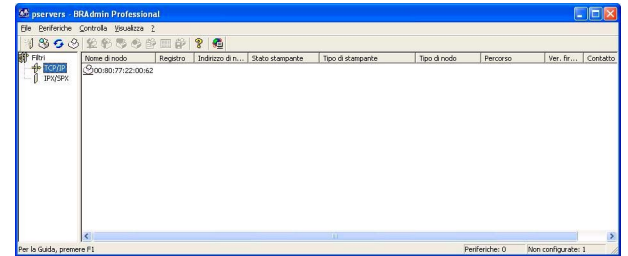

4 Immettere i dati relativi a **Indirizzo IP, Subnet Mask** e **Gateway**, quindi fare clic sul pulsante **OK**.

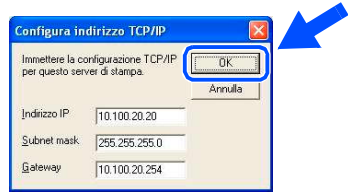

5 Le informazioni relative all'indirizzo saranno salvate nell'apparecchio.

## <span id="page-37-1"></span>**Articoli di consumo di ricambio**

### **Cartuccia d'inchiostro**

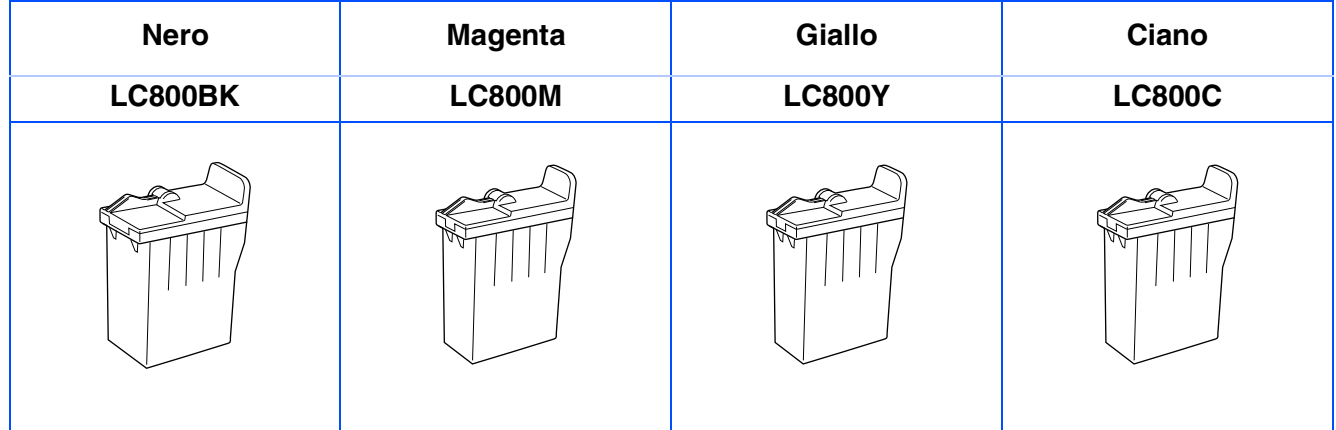

#### **Marchi di fabbrica**

Il logo Brother è un marchio registrato della Brother Industries, Ltd.

Brother è un marchio registrato della Brother Industries, Ltd.

Multi-Function Link è un marchio registrato della Brother International Corporation.

© Copyright 2003 Brother Industries, Ltd. Tutti i diritti riservati.

Windows, Microsoft e MS-DOS sono marchi registrati della Microsoft negli Stati Uniti e altri Paesi.

Macintosh è un marchio registrato della Apple Computer, Inc.

PaperPort e TextBridge sono marchi registrati della ScanSoft, Inc.

Presto! PageManager è un marchio registrato della NewSoft Technology Corporation.

Tutte le aziende i cui programmi software sono citati nel presente manuale hanno un contratto di licenza software specifico per i rispettivi programmi proprietari.

**Tutti gli altri nomi di marche e prodotti citati nel presente manuale sono marchi registrati delle rispettive società.**

#### **Redazione e pubblicazione**

La presente guida è stata redatta e pubblicata sotto la supervisione della Brother Industries Ltd. e comprende la descrizione e le caratteristiche tecniche più aggiornate del prodotto.

Il contenuto della guida e le caratteristiche tecniche del prodotto sono soggetti a modifiche senza preavviso. La Brother si riserva il diritto di apportare modifiche senza preavviso alle caratteristiche e ai materiali qui acclusi e declina qualunque responsabilità per eventuali danni (compresi danni indiretti) derivanti da errori o imprecisioni contenuti nei materiali presentati, compresi, ma non limitati a, errori tipografici e di altro tipo relativi alla pubblicazione.

Questo prodotto è destinato all'uso in ambienti professionali.

©2003 Brother Industries, Ltd.

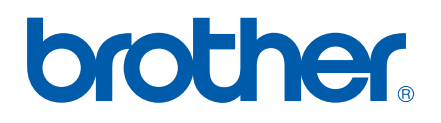